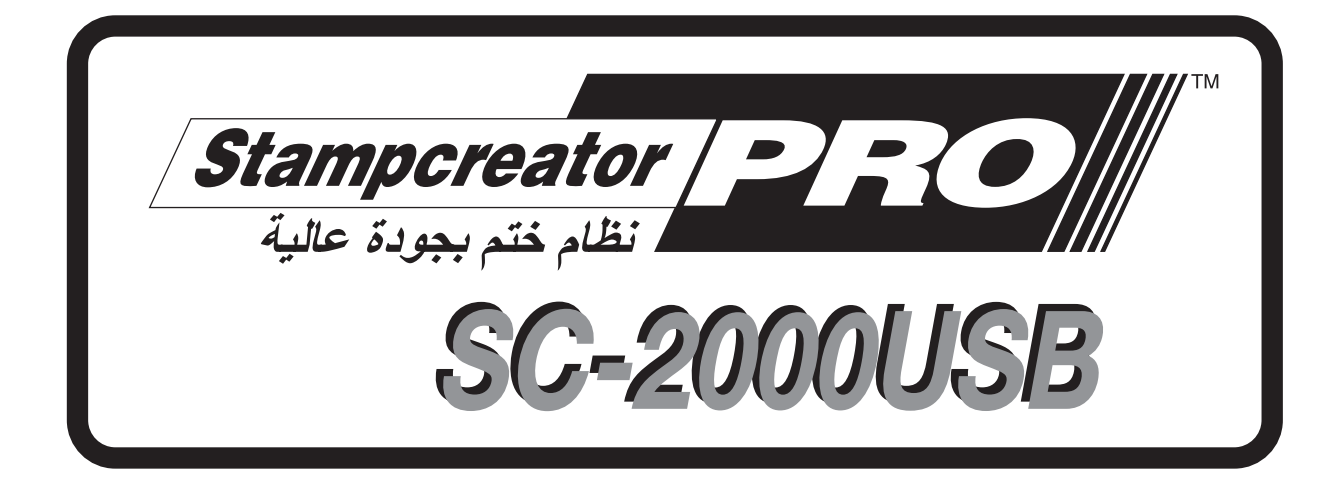

# **المرجع السريع**

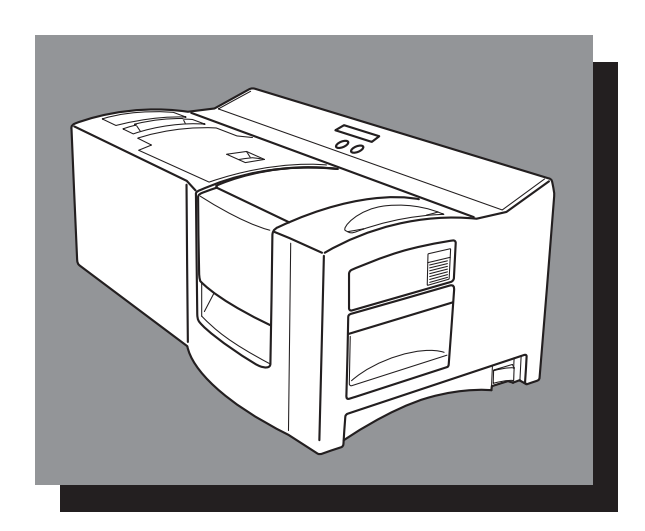

\* تأكد من قراءة ھذا الدليل وفھمه قبل استخدام الجھاز. نوصيك باالحتفاظ بھذا الدليل في مكان قريب للرجوع إليه في المستقبل.

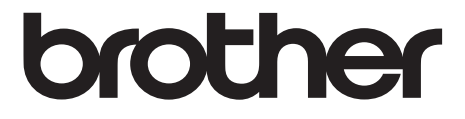

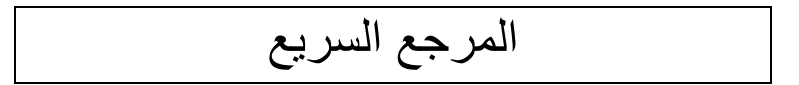

#### نشكركم على شراء طابعة USB-2000SC!

باستخدام طابعة Brother لألختام الجديدة، يمكنك طباعة األختام المخصصة ألي غرض. ما عليك سوى إدخال كاسيت أختام في USB-2000SC، وتصميم الختم من خالل برنامج Express Stampcreator أو برنامج Editor touch-P المرفق، ثم طباعته في النھاية. وعندئذ تمكن طباعة الختم المخصص في ثوان معدودة. تتوفر الأختام بأحجام مختلفة. ٍ

تعمل الميزات العديدة لبرنامج P-touch Editor وبرنامج Stampcreator Express على إنشاء أختام رائعة بطرق سريعة وسهلة. لا يقتصر البرنامج فقط على جعل وظائف التخطيط الأكثر تعقيدًا تتم بشكل تلقائي، بل يشمل أيضًا مجموعة متنوعة من القوالب المنسقة مسبقًا للاستخدام الفوري.

**إعالن المطابقة (أوروبا/تركيا فقط)** .Brother Industries, Ltd ،نحن ,Naeshiro-cho, Mizuho-ku ,15-1 Nagoya 467-8561 Japan نقر بتوافق هذا المنتج مع المتطلبت، المساسية لجميع التوجيهتما والوائر الملت المعلومات الأوروبية.(اوروبا / تركيا فقط) ولوائح المملكة المتحدة (بريطانيا العظمى فقط) كما يمكن تنزلي إعلل لمطلقةمن موقعنا. تضل فبزيار support.brother.com ة وكذكل: -> حدد "Manuals) "أدلة) -> حدد الطراز -> حدد "Conformity of Declaration) "إعالن المطابقة) -> انقر فوق "Download) "تنزيل) وسوف يتم تنزيل اإلعالن بتنسيق ملف PDF.

#### **تداخل الموجات الالسلكية**

## **تحذير**

يُعد هذا منتجًا من الفئة أ. وفي البيئات الداخلية، قد يتسبب هذا المنتج في حدوث تداخلات لاسلكية قد تفرض على المستخدم اتخاذ الإجراءات المناسبة.

ينبغي استخدام كبالت الواجھة المرفقة لضمان توافقھا مع شروط التوافق الكھرومغناطيسي (EMC(.

# جدول المحتويات

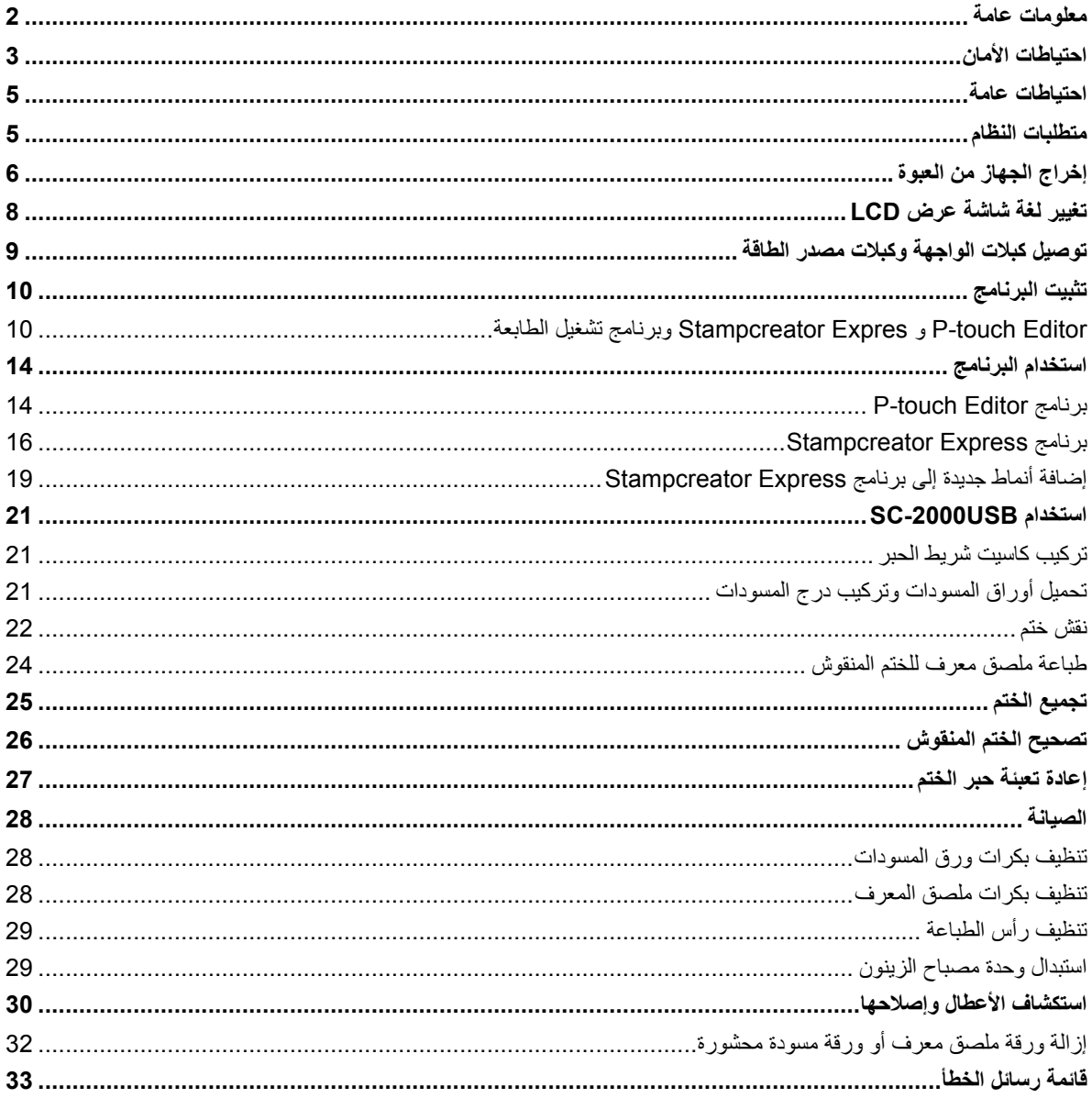

# **معلومات عامة**

#### **إشعار التجميع والنشر**

<span id="page-4-0"></span>تم تجميع ھذا الدليل ونشره تحت إشراف شركة .Ltd ,Industries Brother، وھو مخصص لتغطية أوصاف أحدث المنتجات ومواصفاتھا.

محتويات ھذا الدليل ومواصفات ھذا المنتج تخضع للتغيير بدون إصدار إخطار بذلك.

تحتفظ شركة Brother بالحق في إجراء أي تغييرات على المواصفات والمواد الواردة في ھذه الوثيقة دون سابق إنذار كما أنھا تخلي مسؤوليتھا عن أي أضرار (بما في ذلك الأضرار التبعية) ناجمة عن الاعتماد على المواد المقدمة، بما في ذلك على سبيل المثال لا الحصر الأخطاء المطبعية والأخطاء الأخرى المتعلقة بالنشر.

حقوق النشر © لعام 2019 لشركة Ltd ,Industries Brother.

#### **العالمات التجارية**

تعد Microsoft وWindows وVista Windows عالمات تجارية مسجلة لشركة Corporation Microsoft في الواليات المتحدة ودول أخرى. تعد أسماء البرامج والمنتجات الأخرى المستخدمة في هذا المستند علامات تجارية أو علامات تجارية مسجلة للشركات المعنية التي طورتها. تمتلك كل شركة من الشركات التي ورد ذكر اسم برنامجھا ضمن ھذا المستند اتفاقية ترخيص البرنامج الخاصة بالبرامج التي تمتلكھا. جميع أسماء المنتجات والعالمات األخرى المذكورة في ھذا الدليل ھي عالمات تجارية مسجلة لشركاتھا المعنية.

**الحتياطات الأهان**<br>ترجى قراءة جميع هذه التعليمات والاحتفاظ بھا للرجوع إليها فيما بعد<sub>.</sub> كما يرجى اتباع جميع التحذيرات والتعليمات المدونة على المنتج.

<span id="page-5-0"></span>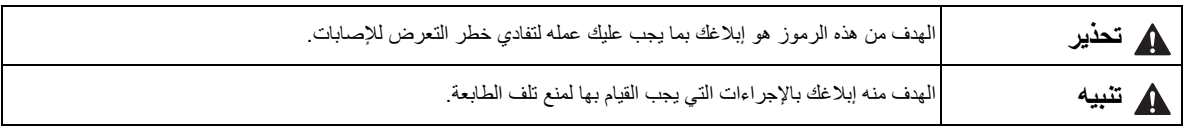

فيما يلي الرموز المستخدمة في ھذا الدليل:

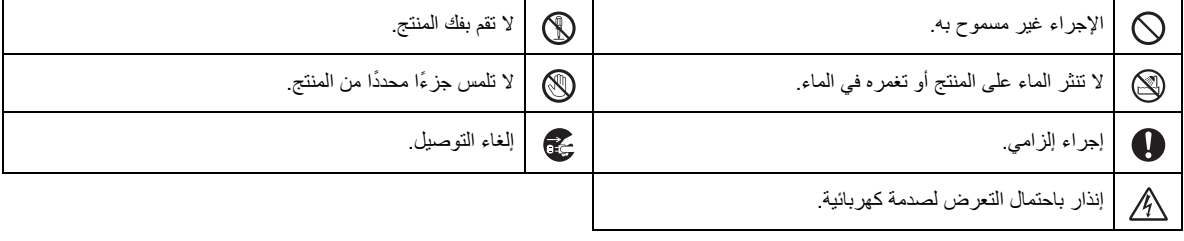

الستخدام الجھاز بأمان

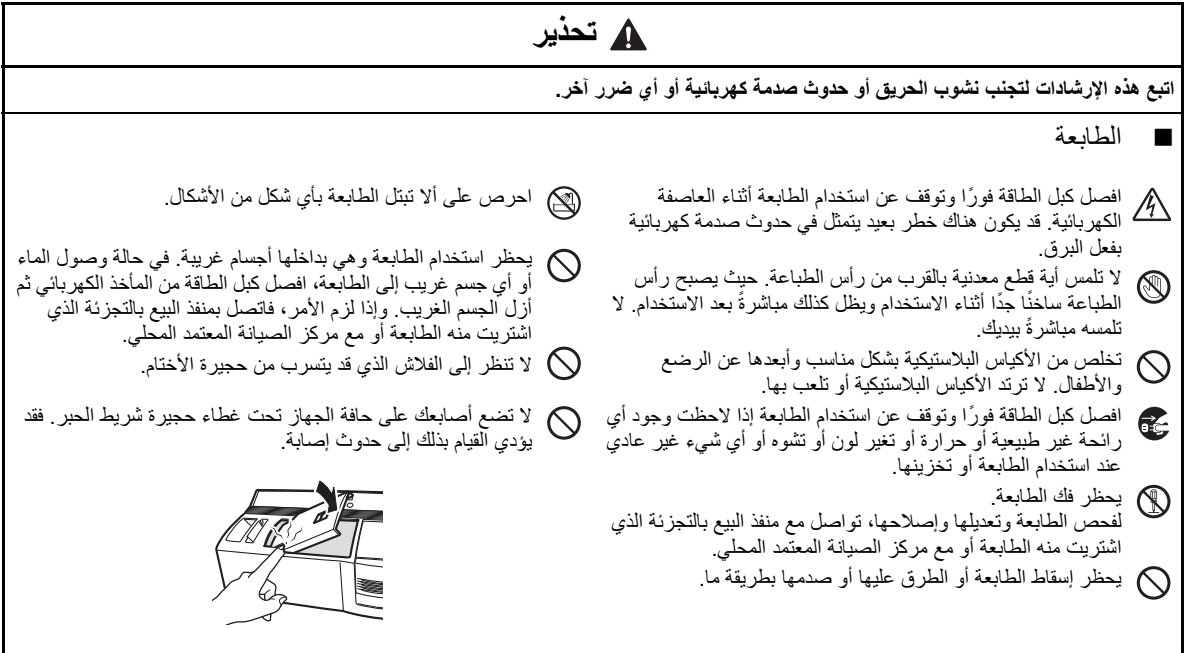

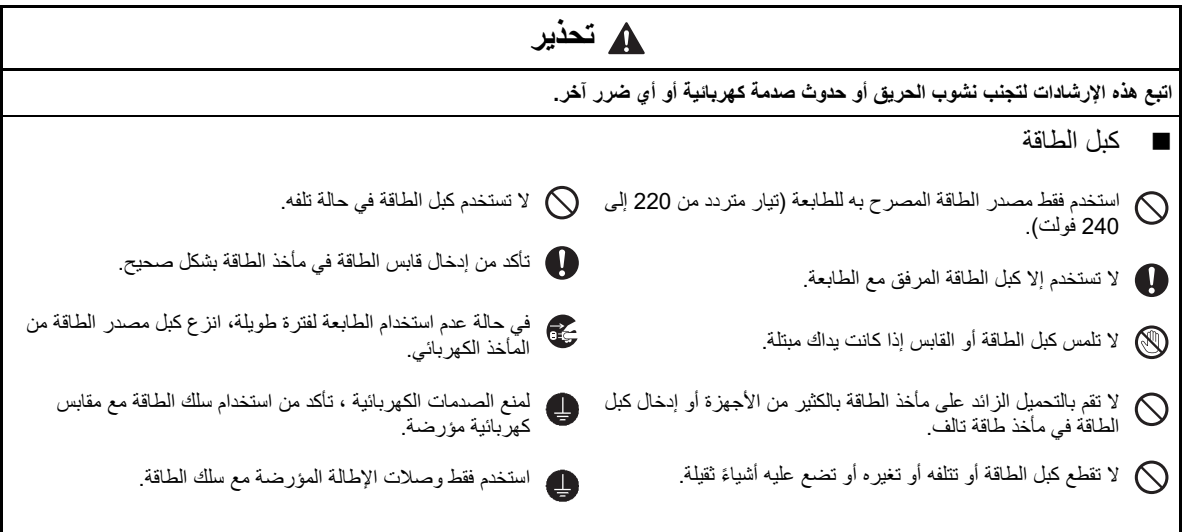

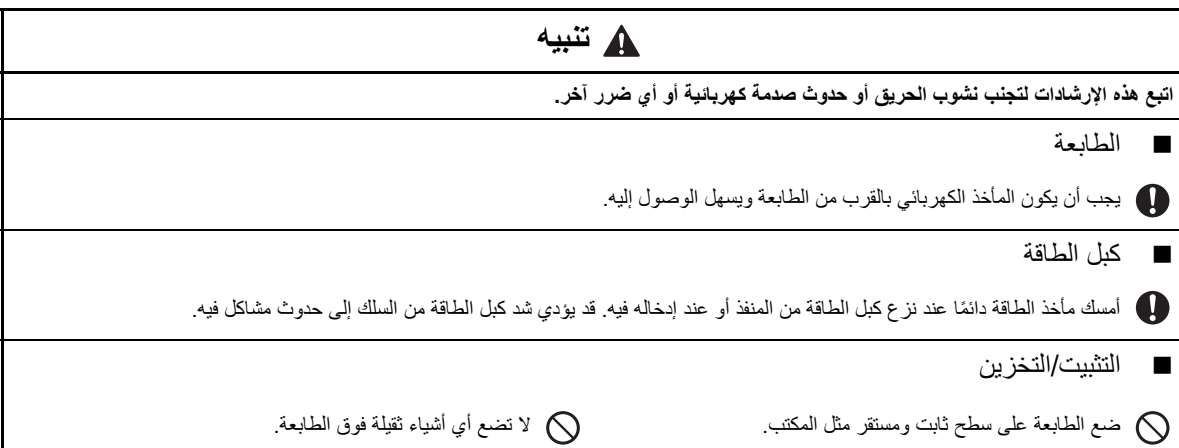

- تأكد من وضع الجھاز ً دائما على سطح ٍ مستو ومستقر. **احتياطات عامة**
	- ارفع الجھاز من خالل اإلمساك بالمناطق المحددة.
	- تأكد من تلبية متطلبات الطاقة المحددة لھذا الجھاز.
	- أبعد الجھاز وملحقاته عن أشعة الشمس المباشرة واألماكن المتربة للغاية.
- ال تعرض الجھاز أو ًأيا من ملحقاته لدرجات حرارة عالية أو منخفضة للغاية أو رطوبة عالية.
	- ال تحاول تفكيك الجھاز أو أي من ملحقاته.
	- عند توصيل الكبالت وفصلھا، احرص ً دائما على اإلمساك بالموصل فقط.
- <span id="page-7-0"></span>• خزن أوراق المسودات وأوراق ملصق ّ المعرف وأوراق التنظيف في الحزم الخاصة بھا. ال تستخدم أوراق المسودة أو أوراق ملصق ّ المعرف أو أوراق التنظيف المطوية أو التالفة.
	- ال تنظر إلى الفالش الذي قد يتسرب من حجيرة األختام.
	- ال تلمس األجزاء الداخلية للجھاز ألنھا تصبح شديدة الحرارة بعد استخدامه لفترة طويلة.
	- لا تترك الجهاز لفترة طويلة وغطاء حجيرة شريط الحبر أو غطاء حجيرة الأختام مفتوحًا أو وحدة مصباح الزينون أو درج المسودات غير مركب.
		- ال تلمس ًأيا من أجھزة االستشعار الداخلية للجھاز.
		- تجنب استخدام الجھاز في األماكن المتربة للغاية. أبعد الجھاز عن أشعة الشمس المباشرة والمطر.
			- ال تعرض الجھاز لدرجة حرارة عالية أو رطوبة عالية.
			- ال تترك أي مطاط أو فينيل على الجھاز لفترة طويلة. قد يتسبب ذلك في حدوث بقع.
		- ال تنظف الجھاز بالكحول أو المذيبات العضوية األخرى. وال تستخدم إال قطعة قماش ناعمة وجافة.
			- ال تضع أي أجسام غريبة بداخل الجھاز أو أجسام ثقيلة عليه.
				- لتجنب اإلصابات، ال تلمس حافة القاطع.
	- ال تلمس رأس الطباعة، فھي تصبح شديد الحرارة عند استخدام USB-2000SC. حتى بعد إيقاف تشغيل الجھاز، تظل رأس الطباعة ساخنة لبعض الوقت.
		- استخدم فقط كبل مصدر الطاقة المصمم ً خصيصا لھذا الجھاز. سيؤدي استخدام أي كبل آخر إلى إلغاء الضمان.
			- استخدم فقط كبالت الواجھة المرفقة لھذا الجھاز. سيؤدي استخدام أي كبل آخر إلى إلغاء الضمان.
				- في حالة عدم استخدام الجھاز لفترة طويلة، افصل كبل مصدر الطاقة.
					- ال تحاول تفكيك USB-2000SC.

## **متطلبات النظام**

#### **متطلبات الكمبيوتر**

- تحقق من توافق النظام لديك مع المتطلبات التالية.
- Windows :التشغيل نظام R XP / Windows Vista® \*1 / Windows® 7 \*1
	- الواجھة: منفذ USB (USB إصدار 1.1 أو بروتوكول 2.0) منفذ تسلسلي (-9سنون، C-232RS، يدعم 115،200 بت/ثانية)
		- \*2 محرك األقراص الثابتة: أكثر من 70 ميجابايت من المساحة المتوفرة
			- 128 :XP أو أكثر <sup>R</sup> الذاكرة: ميجابايت Windows
		- ميجابايت Windows Vista®: 512 أو أكثر
- <span id="page-7-1"></span>جيجابايت 1 :7 ®Windows أو أكثر (لنظام 32 بت) أو 2 جيجابايت أو أكثر (لنظام 64 بت)
	- الشاشة: SVGA، لون عال أو بطاقة رسومات أعلى<br>• المنطلبات الأخرى: محرك الأقراص المضغوطة (Mا
	- المتطلبات الأخرى: محرك الأقراص المضغوطة (CD-ROM)، جهاز التأشير 1 بجب أن يتوافق الكمبيوتر مع توصيات ®Microsoft لنظام التشغيل المثبت.<br>\*2 المساحة المتوفرة المطلوبة عند تثبيت البرنامج مع جميع الخيار ات.

# **إخراج الجھاز من العبوة**

#### SC-2000USB

<span id="page-8-0"></span>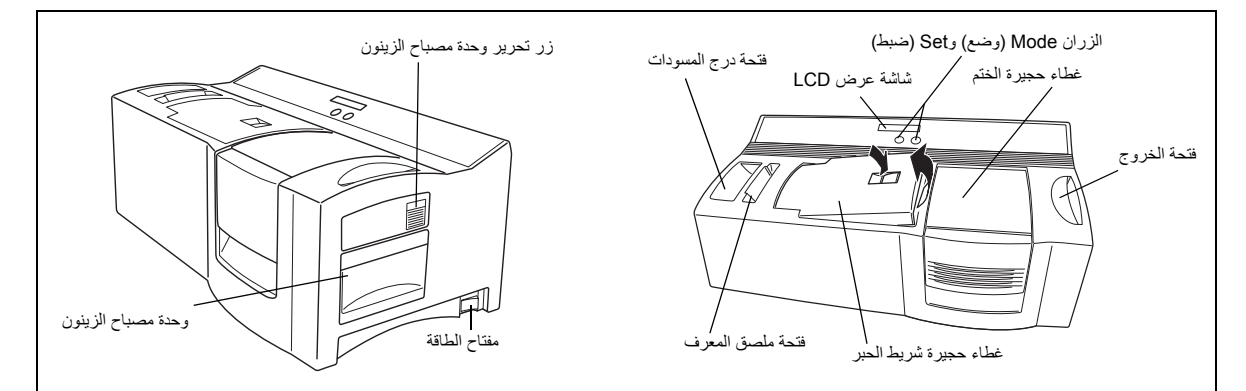

كبل مصدر الطاقة (لتوصيل USB-2000SC بمنفذ التيار المتردد) يرفق فقط كبل مصدر الطاقة المطابق لبلد البيع.

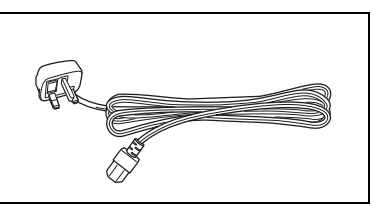

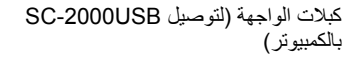

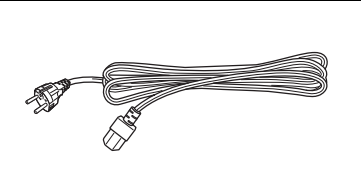

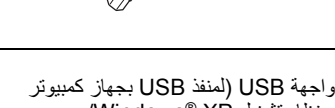

**RIAN**S

Ő.

كبل واجھة USB) لمنفذ USB بجھاز كمبيوتر XP / ® يعمل بنظام تشغيل Windows (Windows Vista®/Windows® 7

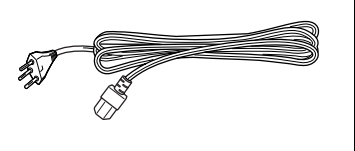

كبل واجھة تسلسلي (للمنفذ التسلسلي بجھاز كمبيوتر XP / ® يعمل بنظام تشغيل Windows (Windows Vista®/Windows® 7

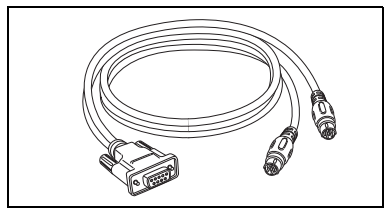

5 أوراق ملصق معرف (لطباعة ملصقات يمكن إرفاقھا بكل ختم لبطاقات الھوية)

حجم 1438 (×2)  $(2\times)$  1850 <br/> <br/> <br/> <br/> <br/> <br/> <br/> <br/> <br/> <br/> <br/> <br/> <br/> <br/> <br/> <br/> <br/> <br/> <br/> <br/> <br/> <br/> <br/> <br/> <br/> <br/> <br/> <br/> <br/> <br/> <br/> <br/> <br/> <br/> <br حجم 2770 (×1)

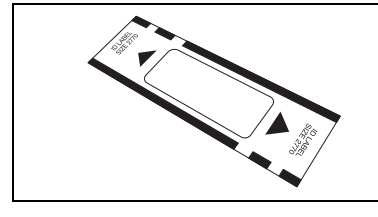

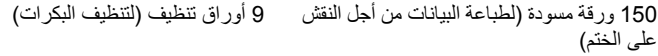

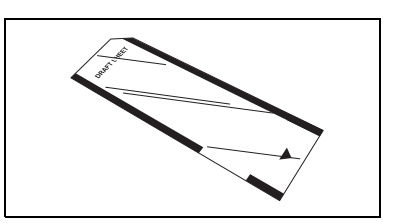

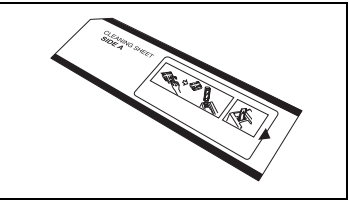

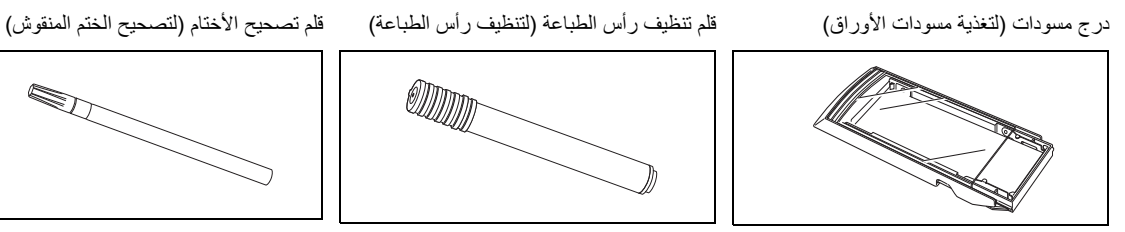

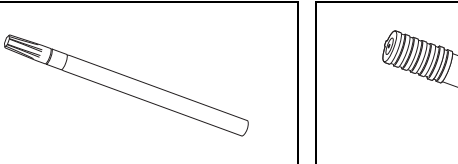

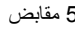

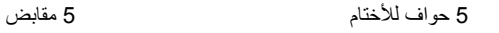

5 أختام بأغطية حجم 1438 (×2)  $(2\times)$  1850  $\rightarrow$ 

 $(1\times)$  2770 حجم

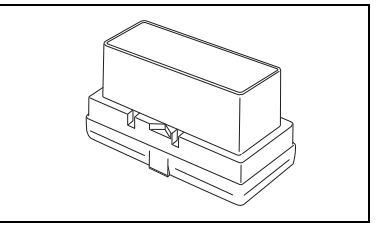

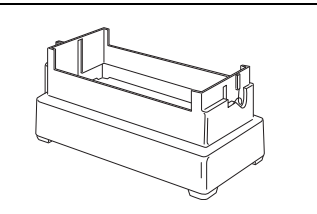

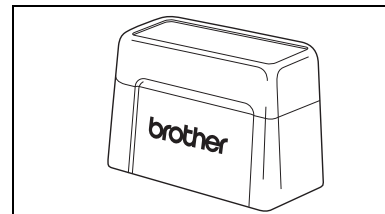

قرص مضغوط يحتوي على برامج الكمبيوتر وأدلتھا

االحتياطات:

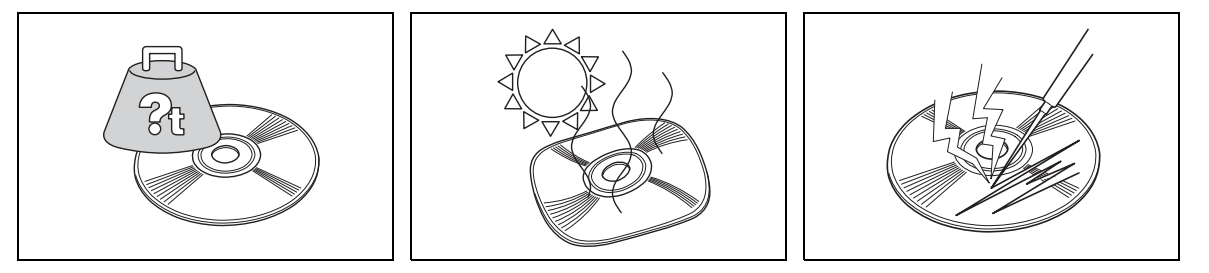

• توخ الحذر كي ال تخدش القرص المضغوط. • ال تعرض القرص المضغوط لدرجات حرارة • ال تضع ً أشياء ثقيلة على القرص المضغوط. عالية للغاية أو منخفضة للغاية.

تمتلك Brother Industries, Ltd. وموردوها جميع الحقوق وحقوق النشر لهذا البرنامج (بما في ذلك، على سبيل المثال لا الحصر، التعليمات البرمجية والصور والقصاصات الفنية والقوالب والنصوص المدمجة في البرنامج) والنص الموجود في األدلة المرفقة، ونسخ البرنامج. ال يجوز نسخ ھذا البرنامج، ً جزئيا أو ًكليا، أو تعديله أو إجراء هندسة عكسية له أو تفكيكه أو إلغاء تحويله برمجيًا بدون إذن.

# **تغيير لغة شاشة عرض LCD**

a أثناء الضغط على زر [Set) [ضبط)، شغل USB-2000SC. عند ظھور "READY " (جاھزة) على الشاشة، حرر الزر [Set) [ضبط).

<span id="page-10-0"></span>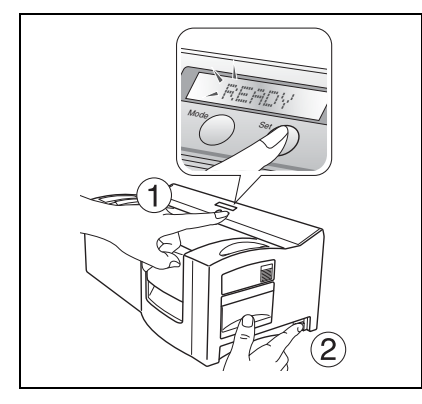

b اضغط على الزر [MODE) [وضع) ثالث مرات حتى تظھر "LANGUAGE) "اللغة).

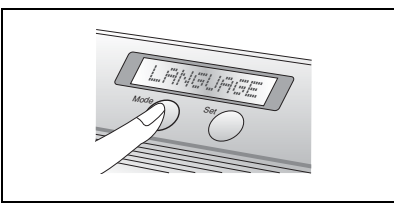

- c اضغط على الزر [Set) [ضبط) مرة واحدة.
- d اضغط على الزر [MODE) [وضع) حتى تظھر اللغة المطلوبة.

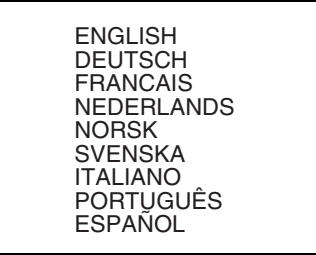

- e اضغط على الزر [Set) [ضبط) لتطبيق اإلعداد.
- f أوقف تشغيل USB-2000SC، ثم أعد تشغيله مرة أخرى.

عندئذ، يكتمل إعداد لغة شاشة عرض LCD.

# **توصيل كبالت الواجھة وكبالت مصدر الطاقة**

<span id="page-11-0"></span>بعد توصيل كبالت الواجھة وكبالت مصدر الطاقة بمنفذ USB-2000SC، فسيمكن استخدامھا إلنشاء أختام من أي تخطيط تقوم بتصميمه في برنامج touch-P Editor أو برنامج Express Stampcreator المثبت على الكمبيوتر.

- a تأكد من إيقاف تشغيل كل من USB-2000SC والكمبيوتر.
- b صل موصل كبل الواجھة المناسب بمنفذ الكمبيوتر المحدد في الجدول أدناه.

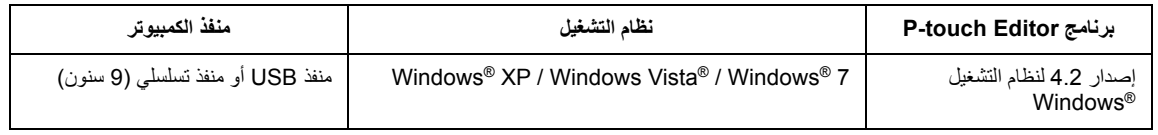

- بعد توصيل الموصل ذي السنون التسعة، تأكد من إحكام ربط المسامير لتثبيته.
- c صل الطرف اآلخر من كبل الواجھة بمنفذ الواجھة الموجود بالجزء الخلفي من USB-2000SC.
- d أدخل أحد طرفي كبل مصدر الطاقة في منفذ مصدر الطاقة في USB-2000SC والطرف اآلخر من الكبل في منفذ التيار المتردد.
- e حول مفتاح الطاقة الموجود على الجانب األيمن من USB-2000SC إلى الوضع "|"، ثم شغل الكمبيوتر. تظھر الرسالة "READY) "جاھزة) على شاشة عرض LCD في USB-2000SC عندما تكون جاھزة لبدء نقش األختام.

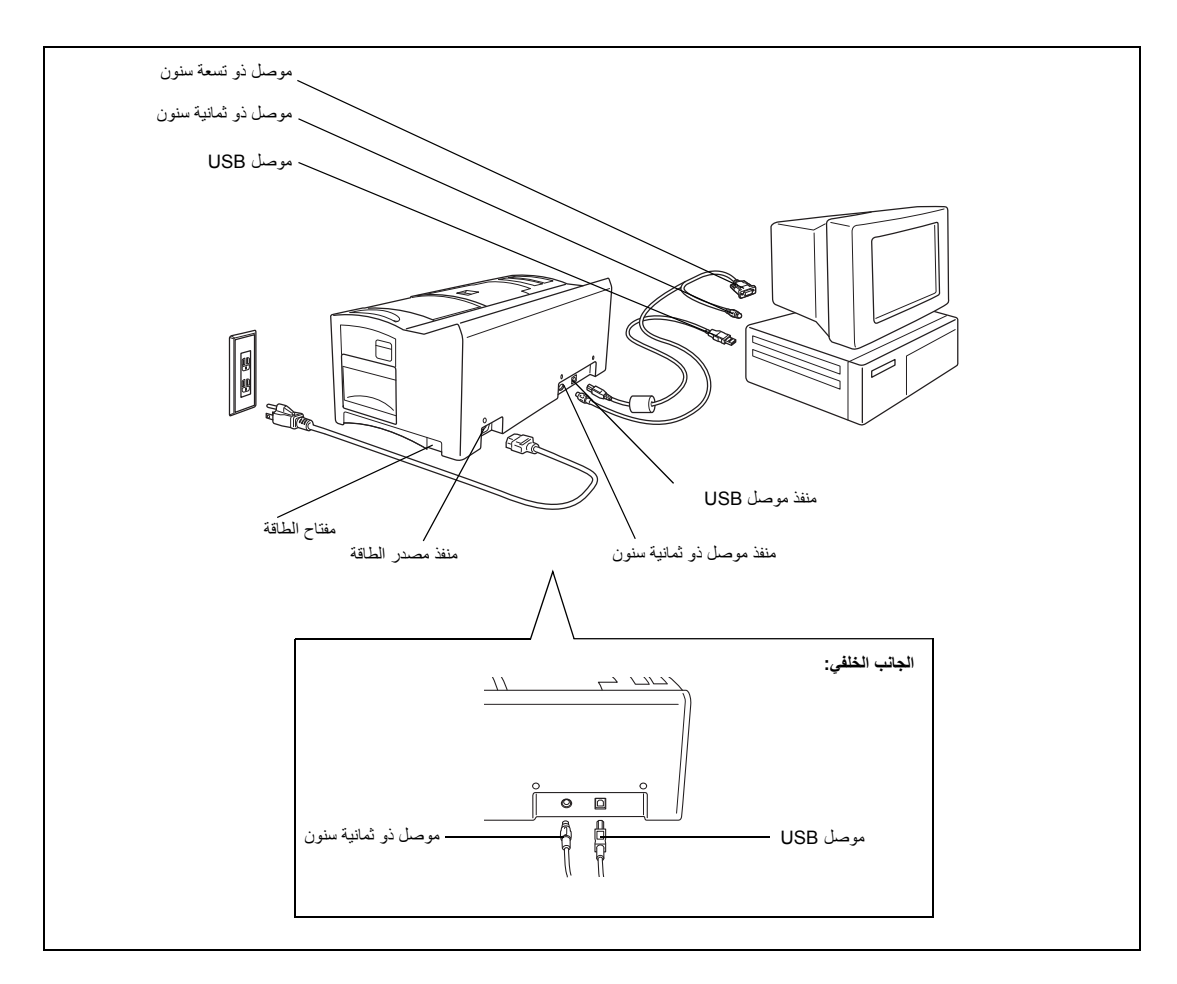

# **تثبيت البرنامج**

#### **الطابعة تشغيل وبرنامج Stampcreator Expres و P-touch Editor**

<span id="page-12-1"></span><span id="page-12-0"></span>قبل أن يتم نقش الأختام على SC-2000USB، يجب تثبيت برنامج أداة تحرير الأختام P-touch Editor وبرنامج Stampcreator Express وبرنامج تشغيل الطابعة الخاص بـ USB-2000SC.

اتبع الإجراء الموضح أدناه لتثبيت برنامج أداة تحرير الأختام P-touch Editor على الكمبيوتر.

- يجب أن تكون لديك امتيازات المسؤول من أجل تثبيت البرنامج على كمبيوتر يعمل بنظام تشغيل *XP® Windows* أو *RVista Windows* أو *Windows®* . *7*
	- a وصل USB-2000SC بمنفذ USB أو منفذ تسلسلي بالكمبيوتر، ثم **شغل الكمبيوتر فقط**.
	- b ضع القرص المضغوط لـ USB-2000SC داخل محرك األقراص المضغوطة بالكمبيوتر. R يظھر مربع حوار يسمح لك بتحديد اللغة وتحديد المكونات المراد تثبيتھا. حدد لغة Windows التي تستخدمها، ثم انقر فوق زر Standard Installation (تثبيت قياسي).

يبدأ تشغيل معالج InstallShield® Wizard لتثبيت البرنامج. إذا لم يظھر مربع الحوار ً تلقائيا، فانتقل إلى (Computer (Computer My) جھاز الكمبيوتر (الكمبيوتر))، انقّر نقرًا مزدوجاً فوق أيقونة القرص المضغوط، ثم انقر نقرًا مزدوجًا فوق .Setup.exe

### **7 فقط <sup>R</sup> و Windows ® خاص بمستخدمي Vista Windows**

عندما يظهر مربع حوار AutoPlay (تشغيل تلقائي)، انقر فوق "Run Setup.exe".

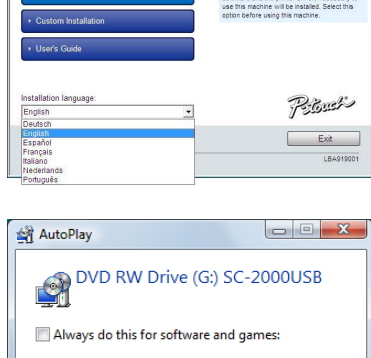

Install or run program Run Setup.exe Publisher not specified General options Open folder to view files using Windows Explorer Set AutoPlay defaults in Control Panel

Brother Solution All software (such as the stamp design edting

brother SC-2000USB Installer

- c عندما يظھر مربع حوار Agreement Licence) اتفاقية الترخيص)، ترجى قراءة اتفاقية الترخيص بعناية. إذا كنت تقبل كافة شروط اتفاقية الترخيص السابقة، فانقر فوق الزر Yes) نعم) للمتابعة.
- d في مربع الحوار Information Customer) معلومات العميل)، اكتب المعلومات الضرورية في المربعات المناسبة، ثم انقر فوق الزر Next) التالي). اذاً كانت المعلومات مسجلة بالفعل في @Windows، فستظهر في المربعات المناسبة.
- e في مربع الحوار Location Destination Choose) اختيار موقع الوجھة)، إذا كان ال بأس من تثبيت برنامج P-touch Editor في المجلد الظاهر في مربع "Destination Folder" (مجلد الوجھة)، فانقر فوق زر Next) التالي). لتثبيت البرنامج في مجلد مختلف، انقر فوق الزر Browse) استعراض)، ثم حدد المجلد.

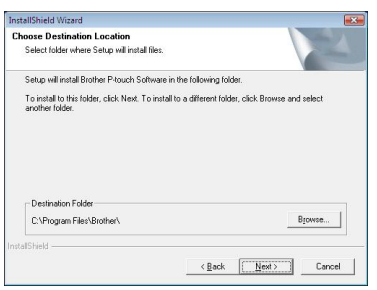

- f في مربع الحوار shortcut Add) إضافة اختصار)، حدد مكان إضافة االختصارات لبرنامج Editor touch-P، ثم انقر فوق الزر Next) التالي).
- g إذا كنت ً راضيا عن اإلعدادات التي تظھر في مربع الحوار Files Copying Start) بدء نسخ الملفات)، فانقر فوق زر Next) التالي) لبدء نسخ الملفات.
- h عندما يظھر مربع حوار Setup Driver) إعداد برنامج التشغيل)، حدد "cable USB) "كبل ً بمنفذ USB أو حدد "cable Serial) "الكبل USB(، إذا كان USB-2000SC متصال التسلسلي) إذا كان SC-2000USB متصلاً بمنفذ تسلسلي، ثم انقر فوق الزر OK (موافق).

**التصال منفذ USB، تابع إلى الخطوة .9**

**التصال المنفذ التسلسلي، تابع إلى الخطوة .16**

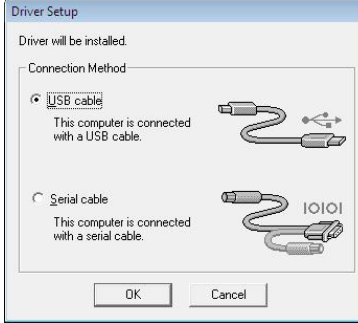

#### **التصال منفذ USB: 7 فقط <sup>R</sup> و Windows ®** <sup>i</sup> **خاص بمستخدمي Vista Windows**

بعد التحقق من الملفات أثناء إجراء التثبيت، عند ظھور المربع Security Windows) أمان Windows(، انقر فوق الزر Install) تثبيت).

### **XP فقط <sup>R</sup> خاص بمستخدمي Windows**

بعد التحقق من الملفات أثناء إجراء التثبيت، عند ظھور مربع الحوار Installation Software (تثبيت البرنامج)، انقر فوق الزر Anyway Continue) متابعة على أي حال).

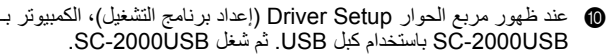

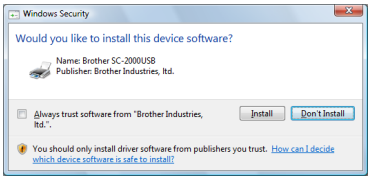

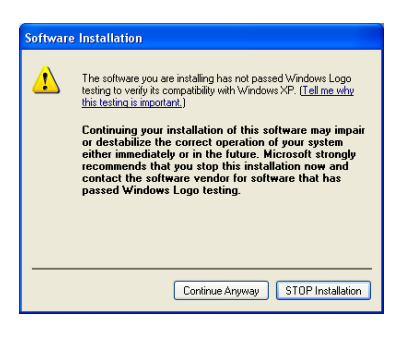

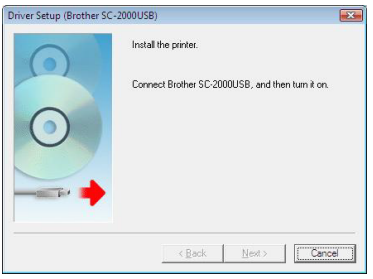

## **7 R و Windows ® خاص بمستخدمي Vista Windows**

k انقر فوق الزر Finish) إنھاء) للخروج من المعالج.

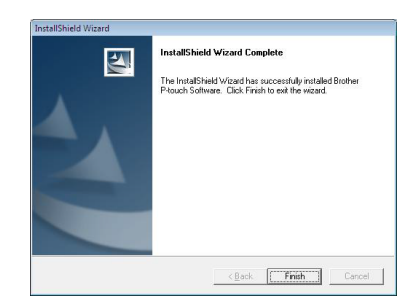

عندئذ، يكتمل تثبيت كل من Editor touch-P وExpress Stampcreator وبرنامج تشغيل الطابعة لالتصال من خالل USB. أعد تشغيل جھاز الكمبيوتر حينئذ.

### **XP ® خاص بمستخدمي Windows**

k يبدأ Wizard Hardware New Found) معالج العثور على أجھزة جديدة). عندما ترى سؤال عما إذا كان يمكن لنظام Windows االتصال بـ Update Windows للبحث عن البرنامج، فحدد "No, not this time" (لا، ليست هذه المرة)، ثم انقر فوق الزر Next) التالي).

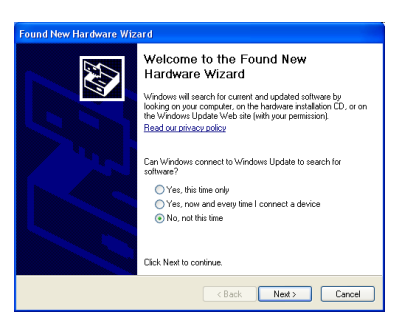

- "Install the software automatically (Recommended)" عني مربع الحوار ، حدد " (تثبيت البرنامج ً تلقائيا ( ُموصى به)) وانقر فوق الزر Next) التالي).
	- m عند ظھور مربع الحوار Installation Hardware) تثبيت األجھزة)، انقر فوق الزر Anyway Continue) متابعة على أي حال).

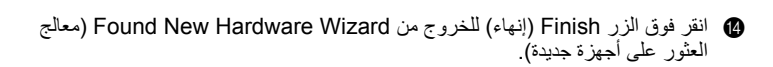

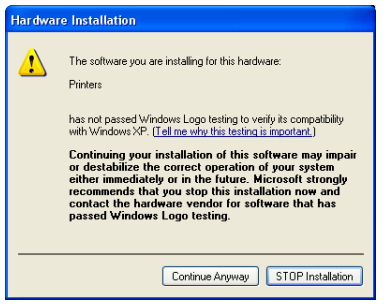

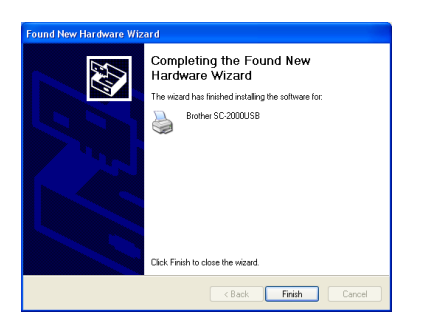

o انقر فوق الزر Finish) إنھاء) للخروج من المعالج.

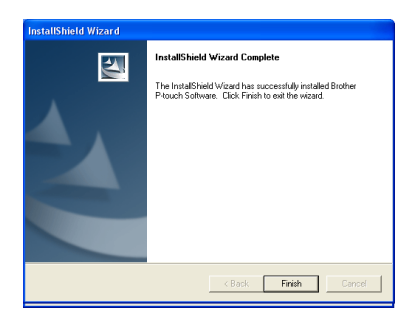

عندئذ، يكتمل تثبيت كل من برنامج Editor touch-P وبرنامج Express Stampcreator وبرنامج تشغيل الطابعة لالتصال من خالل USB. أعد تشغيل جھاز الكمبيوتر حينئذ.

**للتوصيل التسلسلي:**

p يظھر مربع الحوار Setup Driver) إعداد برنامج التشغيل)، مما يسمح لك بتحديد ما إذا كنت تريد تثبيت برنامج تشغيل الطابعة أو إلغاء تثبيته. تأكد من تحديد "USB-2000SC Brother" للتثبيت، ثم حدد "Install) "تثبيت)، ثم انقر فوق زر Next) التالي).

ً حدد q يظھر مربع حوار يسمح لك بتحديد منفذ COM حيث يكون USB-2000SC متصال منفذ COM إذا كان SC-2000USB متصلاً بمنفذ COM1 وCOM2، ثم انقر فوق الزر Next) التالي).

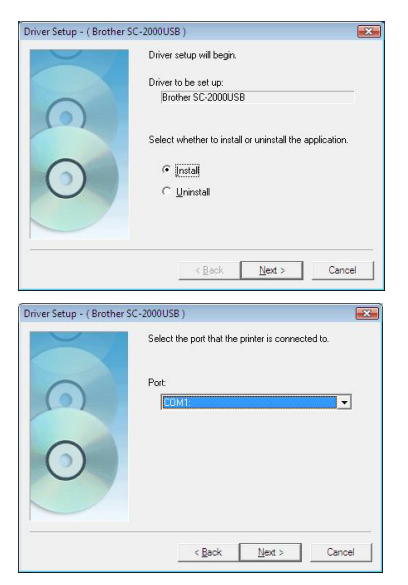

- r في مربع الحوار الذي يظھر، والذي يسمح لك بتأكيد طريقة تنفيذ التثبيت، تأكد من أن التثبيت سيتم تنفيذه كما ھو مطلوب، ثم انقر فوق الزر Next) التالي).
	- s يظھر مربع حوار يوضح أن الطابعة قد ثبتت. انقر فوق الزر Next) التالي).
	- t انقر فوق الزر Finish) إنھاء) للخروج من المعالج.

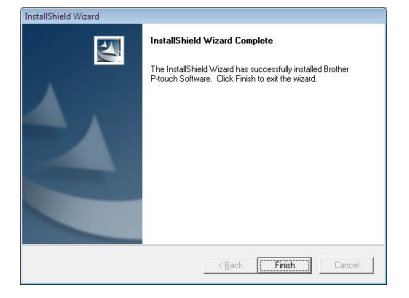

عندئذ، يكتمل تثبيت كل من برنامج Editor touch-P وبرنامج Express Stampcreator وبرنامج تشغيل الطابعة للتوصيل التسلسلي. أعد تشغيل جھاز الكمبيوتر حينئذ.

**استخدام البرنامج**

#### **P-touch Editor برنامج**

يمكن استخدام P-touch Editor لإنشاء تصميم ختم.  $\bullet$ 

<span id="page-16-1"></span><span id="page-16-0"></span>للحصول على تفاصيل حول استخدام برنامج Editor touch-P إلنشاء تصميم ختم، ارجع إلى Help Editor touch-P) تعليمات Editor touch-P(، التي يمكن فتحها عن طريق اختيار "How To" (الكيفية) من قائمة "Help" (التعليمات) في برنامج P-touch Editor.

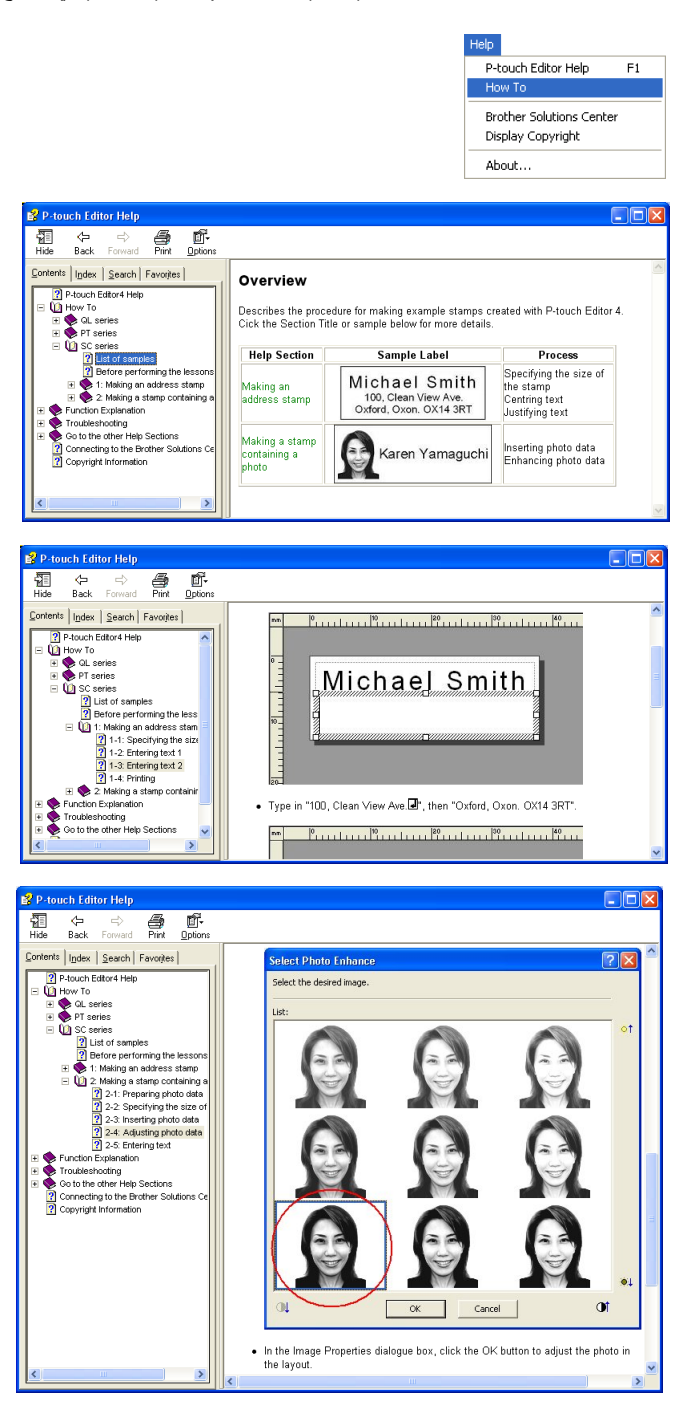

b انقش ًختما من خالل تصميم الختم الذي أنشئ في الخطوة .1

انقر فوق <mark>لخلص</mark> لعرض Print Properties (خصائص الطباعة). (إذا كانت معروضة بالفعل، فتخط ھذه الخطوة).

انقر فوق | في Print Properties (خصائص الطباعة) لعرض مربع الحوار Printer Setup) إعداد الطابعة).

"Application Matching Printer" ضمن" Brother SC-2000USB" تحديد من تأكد (طابعة مطابقة لالستخدام)، ثم انقر فوق الزر OK) موافق).

انقر فوق <mark>| ... "</mark> في Print Properties (خصائص الطباعة)<sub>.</sub> يظهر مربع الحوار Print (طباعة).

حدد "Stamp) "ختم)، ثم حدد إعداد "Type Document) "نوع المستند) المناسب.

Logo) شعار): أفضل لألختام ذات عالمة الشعار.

Text) النص): جيد لألختام ذات النص فقط.

Photo+Text) نص+صورة): جيد لألختام ذات النصوص والصور (الرسومات).

Photo) صورة): أفضل لألختام التي تحتوي على صور ذات تأثير "Photo Enhance) "تحسين صور) مطبق.

ثم انقر فوق الزر Print) طباعة) لبدء طباعة ورقة مسودة.

للحصول على تفاصيل حول نقش ختم، راجع قسم "نقش ختم" في [صفحة](#page-24-0) 22 في المرجع السريع.

c طباعة ملصق المعرف.

انقر فوق <mark>| ... في Print Properties (خ</mark>صائص الطباعة)<sub>.</sub> يظهر مربع الحوار Print (طباعة).

حدد "Label ID) "ملصق المعرف)، ثم حدد إعداد "Type Document) "نوع المستند) المناسب.

أدرج ورقة ملصق معرف في فتحة ملصق المعرف بـ USB-2000SC، ثم انقر فوق الزر Print) طباعة) لبدء طباعة ملصق المعرف.

للحصول على تفاصيل حول طباعة ملصق المعرف، راجع قسم "طباعة ملصق [معرف](#page-26-0) للخت[م](#page-26-0) [المنقوش](#page-26-0)" في صفحة 24 في المرجع السريع.

للحصول على تفاصيل حول تجميع ختم، راجع قسم "تجميع الختم" في [صفحة](#page-27-0) 25 في المرجع السريع.

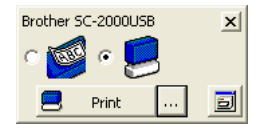

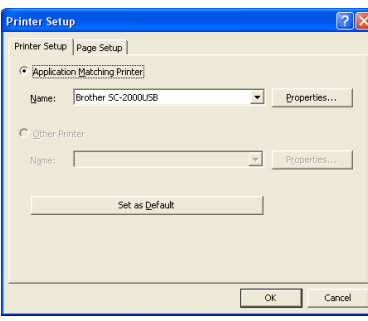

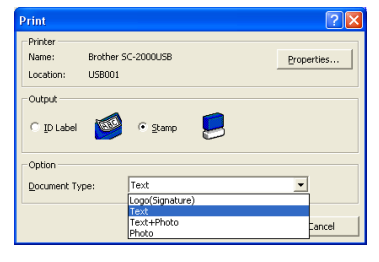

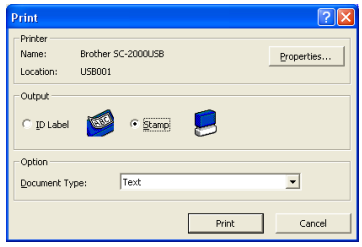

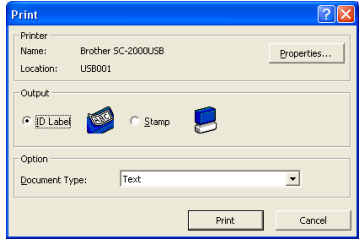

#### **Stampcreator Express برنامج**

- a ابدأ تشغيل برنامج Express Stampcreator باتباع اإلجراء الموضح أدناه.
	- (أ) انقر فوق زر البدء في شريط المھام لعرض القائمة Start) ابدأ).
		- (ب) حدد "Programs All) "كافة البرامج).
			- (ج) حدد "Stampcreator Express".
		- (د) انقر فوق "Stampcreator Express".
	- b بعد بدء تشغيل Express Stampcreator، تظھر نافذة تحديد النمط. انقر فوق زر Browse) استعراض).

- c في مربع الحوار Style a Select) تحديد نمط)، انقر فوق السھم الموجود في المربع "Category) "الفئة)، ثم انقر فوق الفئة المطلوبة لتحديدھا.
	- في ھذا المثال، حدد الفئة "OFFICE\_02) " 02\_مكتب).

d حدد ً نمطا بالنقر المزدوج فوقه أو بالنقر فوق النمط، ثم النقر فوق الزر OK) موافق). في ھذا المثال، حدد النمط "203".

e تظھر النافذة Text Type) كتابة نص). حدد السطر النصي الذي تريد تغييره بالنقر فوقه، أو بتحديد رقم سطر النص من القائمة المنسدلة، أو بالضغط على مفتاح Enter.

<span id="page-18-0"></span>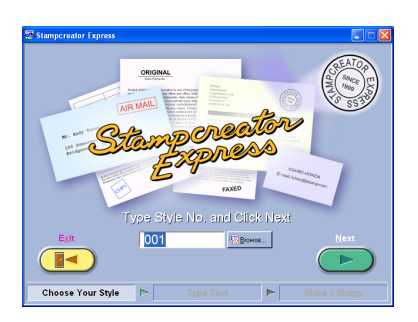

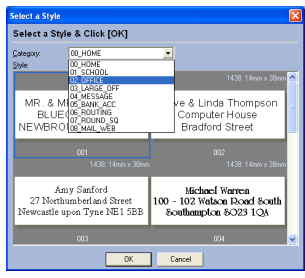

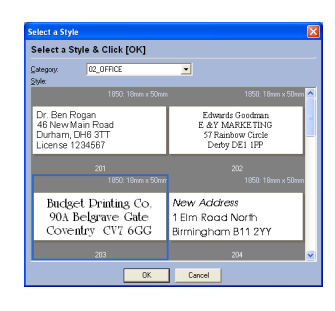

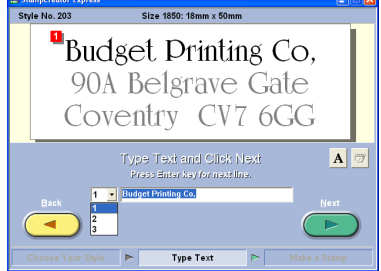

في هذا المثال، حدد سطر النص 1، ثم اكتب "Brother Industries, Ltd." غير سطري النص 2 و3 حسبما ترغب. إذا تجاوز الّنص الذي تم فأدخل طول النص الأصلي، فسيتم ضبط حجم النص تلقائيًا بحيث يتناسب النص داخل حقل النص.

f لتغيير الخط أو نمط األحرف أو تباعد كل سطر نص، حدد سطر النص، ثم انقر فوق لعرض مربع الحوار Font) الخط).

حدد الخط من المربع "Font) "الخط)، وانقر فوق الزر المناسب لتحديد نمط الحرف الغامق أو المائل، ثم عين تباعد الأحرف. ثم انقر فوق زر Close (إغلاق) للرجوع إلى نافذة Type Text (كتابة نص).

مالحظة: ينطبق التباعد على جميع أسطر النص.

في ھذا المثال، حدد "Black Arial "في خانة Font) الخط)، وحدد نمط الحرف المائل، ثم اضبط Spacing) التباعد) على " % -2".

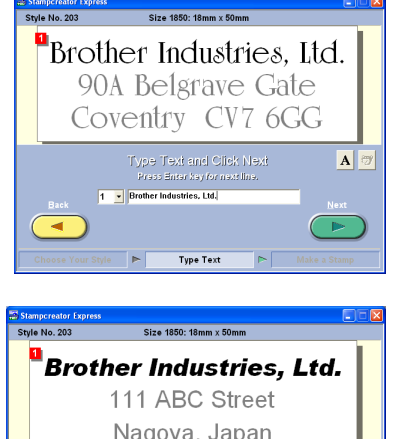

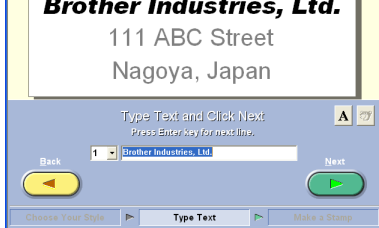

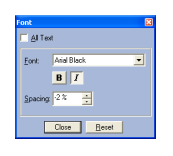

- g عندما تنتھي من تصميم الختم، انقر فوق زر Next) التالي).
- h أسفل " ?Stamp Make or Label ID Print) "طباعة ملصق معرف أو إعداد ختم؟) في النافذة التالية التي تظھر، انقر فوق الزر "Stamp) "ختم).

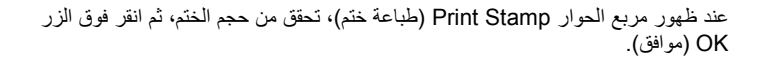

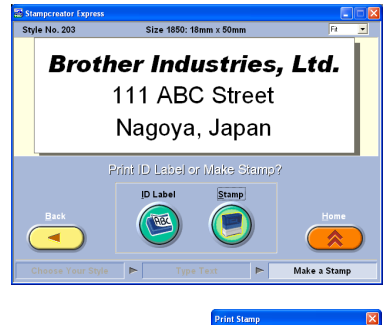

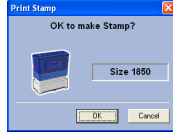

للحصول على تفاصيل حول نقش ختم، راجع قسم "نقش ختم" في [صفحة](#page-24-0) 22 في المرجع السريع.

i أسفل " ?Stamp Make or Label ID Print) "طباعة ملصق معرف أو إعداد ختم؟) في النافذة، انقر فوق الزر "ID Label" (ملصق المعرف).

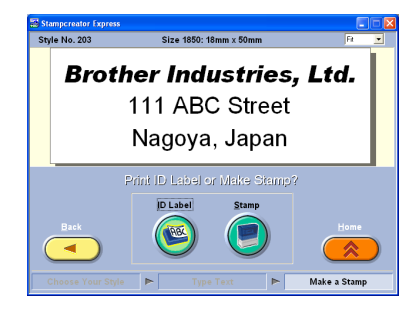

عند ظھور مربع الحوار Label ID Print) طباعة ملصق معرف)، تحقق من حجم الختم، وأدرج ملصق المعرف المناسب في فتحة ملصق المعرف في USB-2000SC، ثم انقر فوق زر OK) موافق).

للحصول على تفاصيل حول طباعة ملصق المعرف، راجع قسم "طباعة ملصق [معرف](#page-26-0) للخت[م](#page-26-0) [المنقوش](#page-26-0)" في صفحة 24 في المرجع السريع.

للحصول على تفاصيل حول تجميع ختم، راجع قسم "تجميع الختم" في [صفحة](#page-27-0) 25 في المرجع السريع.

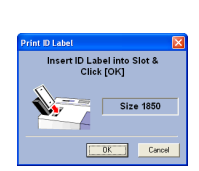

#### **إضافة أنماط جديدة إلى برنامج Express Stampcreator**

<span id="page-21-0"></span>يعد النمط في برنامج Stampcreator Express نوعًا من القوالب. وينشئ قالب من نفس نوع الملف المصمم باستخدام برنامج P-touch Editor. للحصول على تفاصيل حول استخدام برنامج P-touch Editor، راجع دليل المستخدم "User's Guide"، الذي يمكن فتحه من خلال تحديد "User's Guide" (دليل المستخدم) من قائمة "Help) "التعليمات) في برنامج Editor touch-P.

> a عند إنشاء تصميم ختم في برنامج Editor touch-P، اضبط "Layout Text) "تخطيط النص) في مربع الحوار Properties Text) خصائص النص) على "**Size Frame Fixed**" (حجم إطار ثابت).

كيفية تحديد إعداد "Layout Text) "تخطيط النص): افتح مربع الحوار Properties Text) خصائص النص) عن طريق النقر المزدوج فوق كائن النص أو النقر فوق كائن النص وتحديد "Text) "…نص...) من القائمة "Format) "تنسيق).

حدد "**Size Frame Fixed**) "حجم إطار ثابت) في مربع "Layout Text) "تخطيط النص)، ثم انقر فوق الزر Details) تفاصيل).

في مربع الحوار Options Text) خيارات النص)، حدد الخيار "**Fit to Shrink**) "احتواء مناسب).

إذا حددت مربع االختيار "Proportion Width-to-Height Maintain) "المحافظة على نسبة الارتفاع إلى العرض)، فسيقل حجم النص تلقائيًا بحيث يتناسب النص داخل حقل النص عندما يتجاوز طول النص األصلي.

إذا لم تحدد مربع الاختيار "Maintain Height-to-Width Proportion" (المحافظة على نسبة الارتفاع إلى العرض)، فسيضبط عرض النص تلقائيًا بحيث يتناسب النص داخل حقل النص عندما يتجاوز طول النص األصلي.

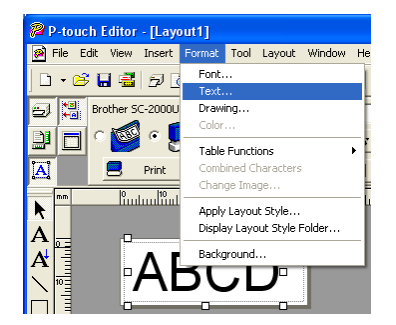

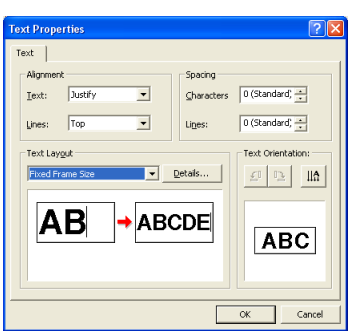

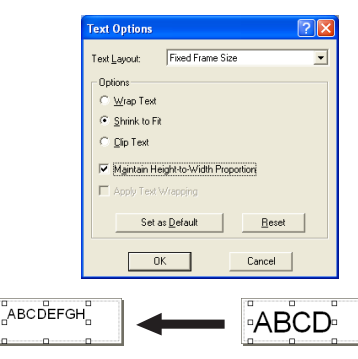

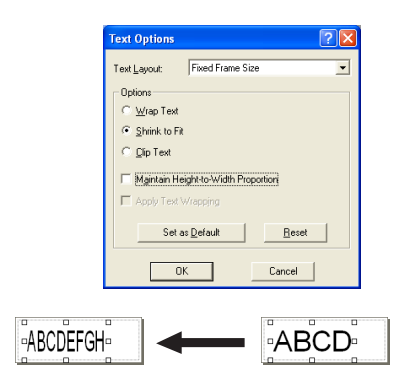

b احفظ تصميم الختم كملف قالب بتنسيق ".lbl". حدد "As Save) " …حفظ باسم...) من القائمة "File) "ملف).

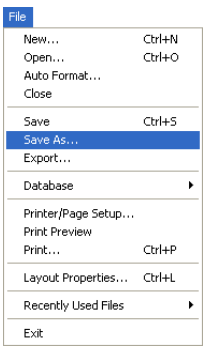

احفظ ملف القالب في المجلد التالي. \Program Files\Brother\SE42\Template\SC2000\:<التشغيل برنامج\_Windows>

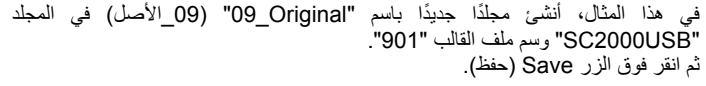

c ابدأ تشغيل Express Stampcreator، ثم انقر فوق الزر Browse) استعراض).

يتاح "Original\_ 09) " 09\_األصل) في قائمة "Category) "الفئة) في مربع الحوار Style a Select) تحديد نمط)، بينما يتاح النمط الجديد "901" في الفئة "Original\_ 09" (09\_الأصل).

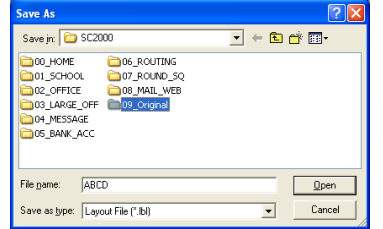

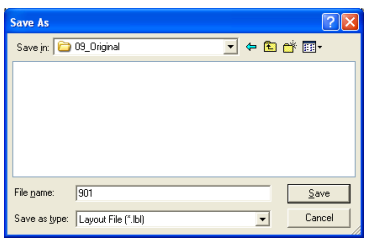

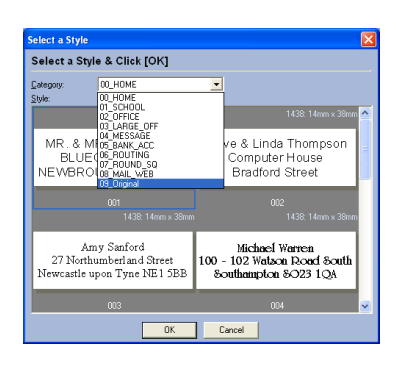

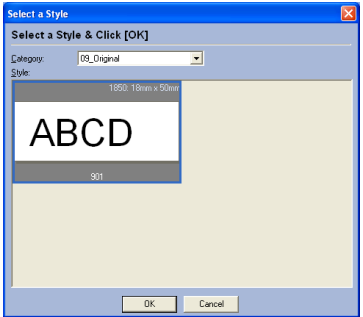

# بعد تصميم مخطط الختم باستخدام برنامج Editor touch-P أو برنامج Express Stampcreator، يمكنك نقشه على ختم. **استخدام USB-2000SC**

#### **تركيب كاسيت شريط الحبر**

- a اضغط على زر غطاء حجيرة شريط الحبر لفتح الغطاء.
- افتح غطاء حجيرة شريط الحبر ثم أغلقه من خالل الضغط فقط على المواضع المحددة.
- b إذا كان شريط الحبر في الكاسيت غير ثابت، فاقلبه واستخدم إصبعك للف العجلة المسننة على المقبض الكبير في الجانب الأيمن إلى ألا يصبح هناك ارتخاء في الشريط.

- c أدخل المقابض الموجودة على الطرف األيسر من الكاسيت في الفتحات الموجودة على الجانب األيسر من الحجيرة، ثم اضغط على الطرف األيمن من الكاسيت بحيث تنزلق المقابض الموجودة على الجانب الأيمن في الفتحات الموجودة على الجانب الأيمن من الحجيرة.
	- d أغلق غطاء حجيرة شريط الحبر ببطء حتى يثبت في مكانه.
	- توخ الحذر كي ال تنقرص أصابعك عند إغالق غطاء الحجيرة.

#### **تحميل أوراق المسودات وتركيب درج المسودات**

- a اسحب الدرج الداخلي للخارج.
	- b ارفع غطاء درج المسودات.
- c ضع أوراق المسودة (لتكون العبارة "SHEET DRAFT) "أوراق المسودة) موجھة ألعلى) في درج المسودات بحيث تتلاءم زوايا الأوراق أسفل الألسنة الموجودة في الزوايا الأمامية للدرج.
	- يجب أال يتم تحميل أكثر من *50* ورقة مسودة في درج المسودات. تأكد من عدم وجود غبار أو بصمات أصابع أو ما إلى ذلك على أوراق المسودة. ال تستخدم ورقة مسودة مطوية. تأكد من عدم إدراج أوراق التنظيف عن طريق الخطأ مع أوراق المسودة.
		- d أغلق غطاء درج المسودات.
		- e اسحب الدرج الداخلي ثانية داخل العلبة الخارجية.

<span id="page-23-1"></span><span id="page-23-0"></span>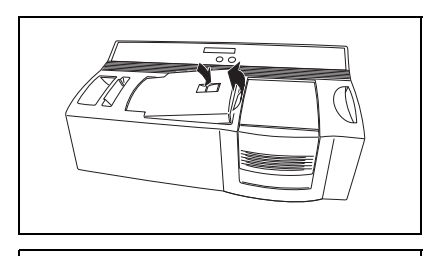

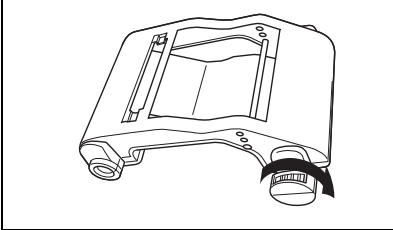

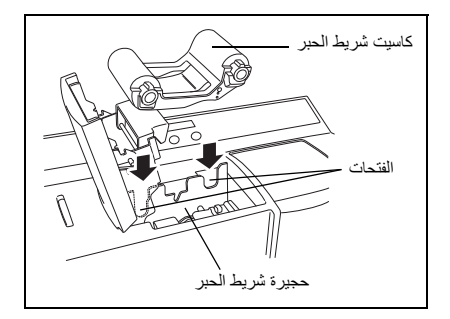

<span id="page-23-2"></span>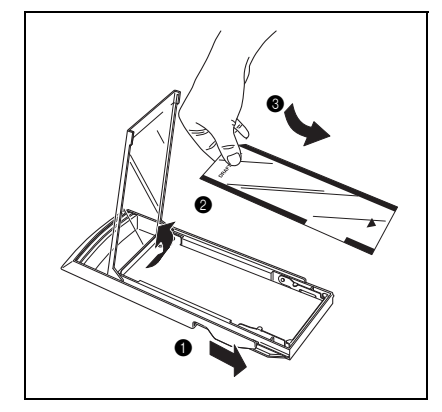

- f أدخل درج المسودات بأكمله بشكل مستقيم في فتحة درج المسودات.
- توخ الحذر كي ال تنقرص أصابعك عند إدخال درج المسودات. إلزالة درج المسودات، أمسك علبته الخارجية، ثم اسحب درج المسودات بأكمله للخارج.

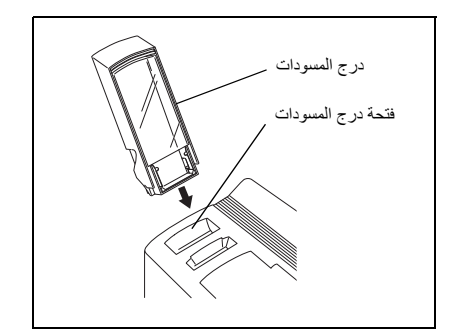

بعد تركيب كاسيت شريط الحبر ودرج المسودات المحمل بالمسودات، يمكنك استخدام برنامج Editor touch-P أو برنامج Express Stampcreator إلنشاء أي تخطيط يحتوي على رسومات ونصوص، ثم نقشھا على ختم.

#### **نقش ختم**

- a شغل USB-2000SC وابدأ تشغيل الكمبيوتر.
- <span id="page-24-0"></span>b ابدأ تشغيل Editor touch-P وتأكد من تحديد "USB-2000SC "كطابعة في مربع الحوار Setup Print) إعداد الطباعة) (أمر [Setup Print) [إعداد الطباعة) في القائمة [File) [ملف) في برنامج الكمبيوتر الشخصي).
	- c في إعداد Format Page) تنسيق الصفحة) في Properties Page) خصائص الصفحة)، حدد حجم الختم المطلوب، ثم صمم ً تخطيطا له.

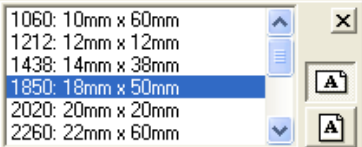

- d انقر فوق األمر [Print) [طباعة) في القائمة [File) [ملف)، وحدد "Stamp) "ختم) في مربع الحوار Print) طباعة)، ثم انقر فوق الزر OK) موافق). بعد طباعة البيانات على ورقة المسودة، والتي تدخل بعد ذلك على مصباح الزينون، تظھر الرسالة " ! STAMP INSTALL) "تركيب الختم!) على شاشة عرض .SC-2000USB بجھاز LCD
	- e ارفع غطاء حجيرة الختم لفتحه، ثم اسحب الذراع باتجاھك لفتح األبواب في حجيرة الختم، ثم تحقق من توقف ورقة المسودة المطبوعة على وحدة مصباح الزينون.
		- توخ الحذر كي ال تلمس ورقة المسودة التي توقفت على وحدة مصباح الزينون. ال تسمح باتساخ السطح البالستيكي الشفاف لوحدة مصباح الزينون أو خدشه. استخدم قطعة قماش ناعمة لمسح أي غبار على سطح البالستيك الشفاف. إللغاء النقش، اضغط على الزر *Mode*) وضع) في *USB-2000SC* حتى تظھر *"CANCEL*) *"*إلغاء) على الشاشة، ثم اضغط على الزر *Set*) ضبط) لتغذية ورقة المسودة.

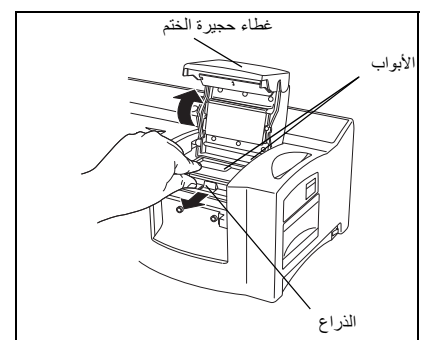

- f أزل الغطاء من الختم، ثم أدخل الختم بين األبواب بحيث تتناسب األسنان الموجودة في مركز األبواب مع الحزوز الموجودة في مركز الختم ويستقر سطح الختم بشكل على ورقة المسودة المطبوعة، ثم أغلق األبواب ببطء.
- ® لا تستخدم ختمًا يحتوي على فيلم واقٍ أزيل من سطح الختم أو جمع مع الحافة والقبضة.<br>قبل إدخال الختم، تأكد من عدم وجودٌ غبار على الفيلم الواقي الذي يغطي سطحه. تأكد من أن يكون الختم في نفس درجة حرارة *USB-2000SC*، وإال فلن ينقش الختم بشكل صحيح. توخ الحذر كي ال تقطع كيس الحبر داخله.

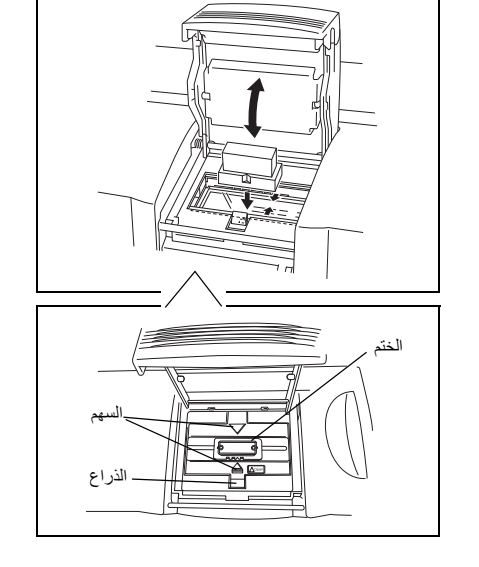

- g أغلق غطاء حجيرة الختم بحيث يقفل ويؤدي إلى انبعاث وميض في مصباح الزينون. تظھر الرسالة "! REMOVE STAMP" (إزالة الختم!) على الشاشة.
	- توخ الحذر كي ال تنقرص أصابعك عند إغالق غطاء الحجيرة. ال تفتح غطاء حجيرة الختم إال بعد انبعاث ضوء الفالش.
- h افتح غطاء حجيرة الختم وأبوابه، ثم أزل الختم، ثم قشر الفيلم الواقي ببطء من على سطح الختم. تخرج ورقة المسودة المطبوعة من فتحة الخروج في الطرف العلوي األيمن في .SC-2000USB

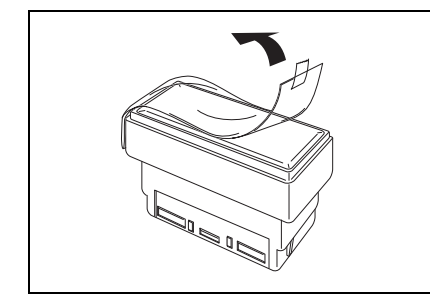

#### **طباعة ملصق معرف للختم المنقوش**

<span id="page-26-0"></span>بعد نقش الختم، تمكن طباعة نفس التخطيط على ملصق يمكن تعليقه بالختم لتحسوله على الختم عند النقش، تمكن طباعة ملصق التعريف قبل نقش الختم.

```
a أدرج ورقة لمصق المعر،ف بحیث تمكن قراءة الكلمتین ID LABEL) "م "صق المعرف) ، 
   مبشارف في ةتحة لمصق المعرف الضیقة لعى یمین فتحة درج السمودات .
```
- احرلع صى عدم لمس منطقة الطبعاة الخاصة بورقة لمصق المعر،ف وذلكألن الغبار وبصمات الأصابع وكريمات اليد وغيرها قد تمنع طباعة الأحرف بشكل صحيح. تأكد من أن ملصق المعرف يتمتع بالحجم الصحيح. ال تستخدم ملصق معرف ً مطويا.
- b عند عرض تخطيط الختم المنقوش في Editor touch-P، انقر فوق األمر [Print) [طباعة) في القائمة [File) [ملف)، وحدد "Label ID) "ملصق المعرف) في مربع الحوار Print) طباعة)، ثم انقر فوق الزر OK) موافق).
- c بعد طباعة الملصق وإخراجه من فتحة الخروج في الطرف العلوي األيمن في USB-2000SC، أزله، ثم انزع ملصق المعرف من ورقة الدعم الخاصة به، ثم ثبته بالجزء العلوي من مقبض الختم.

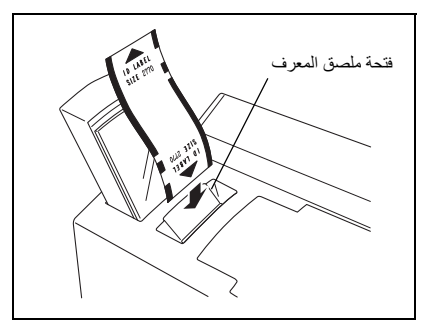

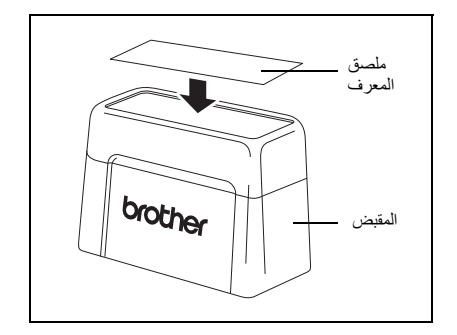

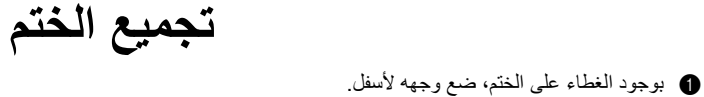

- 
- إذا كانت لوحة التعبئة مزالة، فضعھا مرة أخرى في الختم.
- b ضع الحافة على الجزء العلوي من الختم وادفعه ألسفل بإحكام.
- c ضع المقبض على الحافة وادفعه لألسفل بإحكام حتى ّ تثبت المثبتات على األلسنة وحقيبة الحبر داخل فواصل الختم.
	- d أبق وجه الختم ألسفل لتسريع تدفق الحبر.
- تعتمد مدة االنتظار قبل بدء تدفق الحبر من الختم على العديد من العوامل، مثل حجم منطقة النقش ودرجة حرارة الغرفة. أبق الختم مغطى عند عدم استخدامه.

<span id="page-27-0"></span>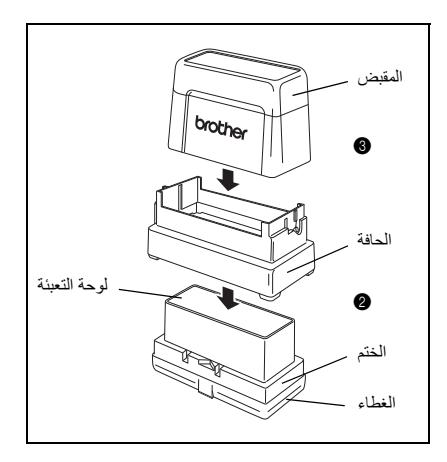

حتى بعد نقش الختم، يمكن تصحيحه باستخدام قلم تصحيح الختم إلغالق أي منطقة غير مرغوبة في الختم لكي ال يتدفق الحبر خاللھا. **تصحيح الختم المنقوش**

- a مع وجود الغطاء، أمسك قلم تصحيح الختم المرفق في وضع مستقيم وھزه ًجيدا.
- b أزل الغطاء واضغط على طرف القلم ألسفل على قطعة غير مستعملة من قصاصات الورق حتى يظھر الحبر.
	- c اختم ًختما ً تجريبيا، ثم استخدم القلم لملء أي مناطق غير مرغوبة في سطح الختم المنقوش.
		- ال تحاول الختم حتى يجف سائل التصحيح ً تماما. احرص على وضع المزيد من سائل التصحيح على المناطق التي ترغب في ملئھا. أبق الغطاء على قلم تصحيح الختم عند عدم استخدامه.
	- يمكنك ً أيضا استخدام قلم التصحيح إلجراء تصحيحات في حالة تسرب الحبر من المساحة الفاصلة بين المنطقة الالمعة والمنطقة غير الالمعة حول سطح الطباعة.
	- عند وضع سائل التصحيح، ضع المزيد من السائل في المنطقة التي تريد تصحيحھا كأنك تضع نقطة بطرف القلم، بحيث ال يمسح طرف القلم المنطقة التي تعمل على تصحيحھا.

<span id="page-28-0"></span>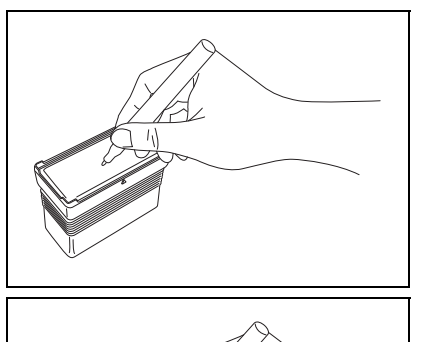

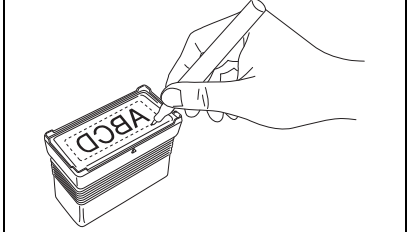

ًا أو غير مكتمل، فاستخدم قارورة الحبر (تباع بشكل منفصل) إلعادة تعبئة الحبر. **إعادة تعبئة حبر الختم**

إذا كان الختم باهنًا أو غير مكتمل، فاستخدم قارورة الحبر (تباع بشكل منفصل) لإعادة تعبئة الحبر

a أزل المقبض من الختم.

<span id="page-29-0"></span>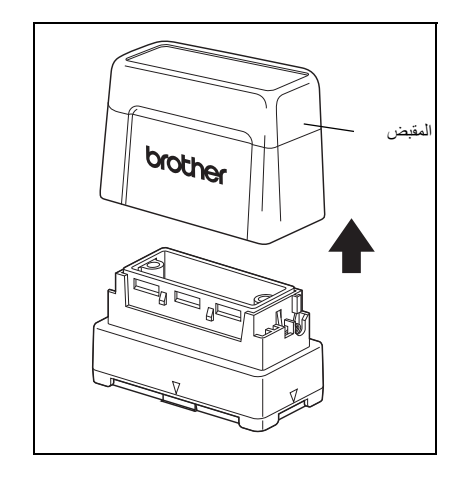

- b استخدم قارورة الحبر إلضافة خمس قطرات من الحبر لكل فتحة إعادة تعبئة في الختم.
- توخ الحذر بشدة عند إضافة الحبر. لا تستخدم حبرًا بخلاف المحدد، وإلا فقد يتلف الختم. إذا أضيف حبر أكثر من الالزم، فقد يحدث تسرب من سطح الختم. في ھذه الحالة، اختم ًختما ً تجريبيا على قصاصة ورق للتخلص من أي حبر زائد.
	- c ضع المقبض على الختم مرة أخرى.
	- وبعد إعادة تعبئة الحبر على الفور، أبق الختم ً موجھا ألسفل حتى يبدأ الحبر بالتدفق منه. بعد إعادة تعبئة الحبر، تأكد من وضع الغطاء مرة أخرى على قارورة تعبئة الحبر.

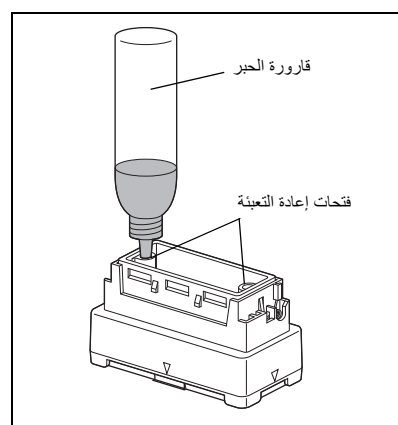

# **الصيانة**

#### **تنظيف بكرات ورق المسودات**

ينبغي تنظيف بكرات ورق المسودات بعد طباعة 50 ورقة مسودة (حزمة واحدة).

- a أزل الجزء المقطوع ً مسبقا من جانب ورقة التنظيف التي تحمل عالمة A SIDE) الجانب A(.
- ال تستخدم ورقة التنظيف ثانية على اإلطالق. لا تستخدم ورقة تنظيف مطوية أو تالفة أو مقطوعًا أي جزء منها بخلاف ذلك الجزء المقطوع مسبقًا.
	- b حمل ورقة التنظيف في درج المسودات مع توجيه الجانب A ألعلى كما ھو موضح في الرسم التوضيحي.
		- c أدخل درج المسودات في الفتحة الخاصة به.
		- d اضغط على الزر Mode) وضع) في USB-2000SC حتى تظھر كلمة "CLEAN " (تنظيف) على شاشة عرض LCD.
			- e اضغط على زر Set) ضبط) إلدخال ورقة التنظيف، ثم أخرجھا من فتحة الخروج.
	- خزن أوراق التنظيف غير المستخدمة في عبواتھا وال تعرضھا لدرجات حرارة عالية أو رطوبة عالية أو أشعة شمس مباشرة.

<span id="page-30-1"></span><span id="page-30-0"></span>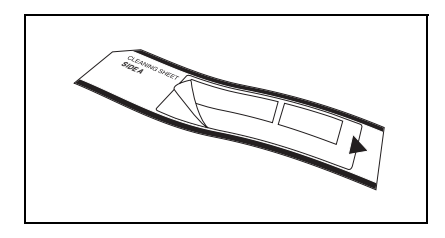

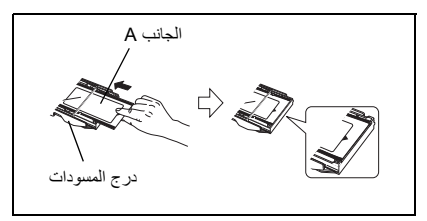

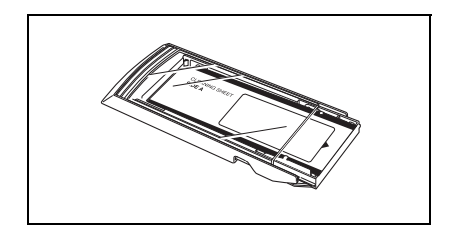

#### **تنظيف بكرات ملصق المعرف**

يجب تنظيف بكرات ملصق المعرف إذا لم يتم إدخال ملصقات المعرف بشكل صحيح ًغالبا.

- a أزل الجزء المقطوع ً مسبقا من جانب ورقة التنظيف التي تحمل عالمة A SIDE) الجانب A(.
- ال تستخدم ورقة التنظيف ثانية على اإلطالق. لا تستخدم ورقة تنظيف مطوية أو تالفة أو مقطوعًا أي جزء منها بخلاف ذلك الجزء المقطوع مسبقًا.
- b أدخل ورقة التنظيف في فتحة ملصق المعرف بحيث يكون الجانب A باتجاه حجيرة شريط الحبر.
	- c اضغط على الزر Mode) وضع) في USB-2000SC حتى تظھر كلمة "CLEAN " (تنظيف) على شاشة عرض LCD.
		- d اضغط على زر Set) ضبط) إلدخال ورقة التنظيف، ثم أخرجھا من فتحة الخروج.

<span id="page-30-2"></span>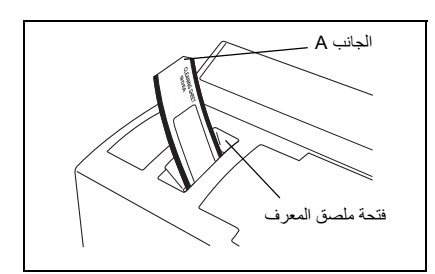

#### **تنظيف رأس الطباعة**

- a حول مفتاح الطاقة في USB-2000SC إلى وضع إيقاف التشغيل.
- b افتح غطاء حجيرة شريط الحبر، ثم اسحب غطاء رأس الطباعة مرة أخرى.
- c استخدم قلم تنظيف رأس الطباعة المرفق لمسح رأس الطباعة ً ذھابا ً وإيابا برفق.
	- احرص على عدم لمس رأس الطباعة. أبق الغطاء على قلم تنظيف رأس الطباعة في حالة عدم استخدامه.
		- d حرر غطاء رأس الطباعة وأغلق غطاء حجيرة شريط الحبر.
			- e حاول الطباعة مرة أخرى.
- f إذا كانت الحروف المطبوعة ال تزال غير واضحة، فكرر الخطوات من a إلى e.

#### **استبدال وحدة مصباح الزينون**

<span id="page-31-1"></span>يقدر العمر االفتراضي لوحدة مصباح الزينون بحوالي 2000 ومضة. عندما تظھر رسالة "UNIT Xe REPLACE) "استبدال وحدة مصباح الزينون) على الشاشة، فيجب حينئذ استبدال وحدة مصباح الزينون.

- a اضغط على الزر Mode) وضع) في USB-2000SC حتى تظھر العبارة "COUNTER RESET) "إعادة تعيين العداد) على الشاشة، ثم اضغط على الزر Set) ضبط).
	- b اسحب ذراع تحرير وحدة مصباح الزينون ألعلى واسحب وحدة مصباح الزينون للخارج.
		- c أدخل وحدة مصباح زينون الجديدة بالكامل حتى تستقر في مكانھا. تأكد من ظھور "0 = N) "العدد = 0) على شاشة USB-2000SC.
			- d اضغط على الزر Set) ضبط) في USB-2000SC.

<span id="page-31-0"></span>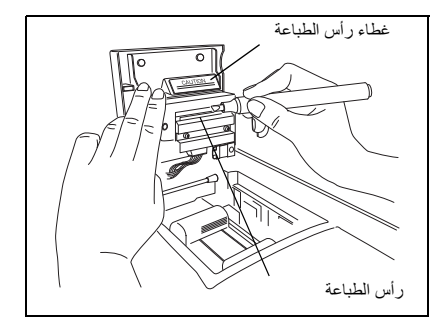

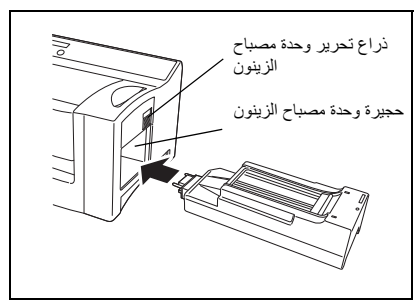

# **استكشاف األعطال وإصالحھا**

<span id="page-32-0"></span>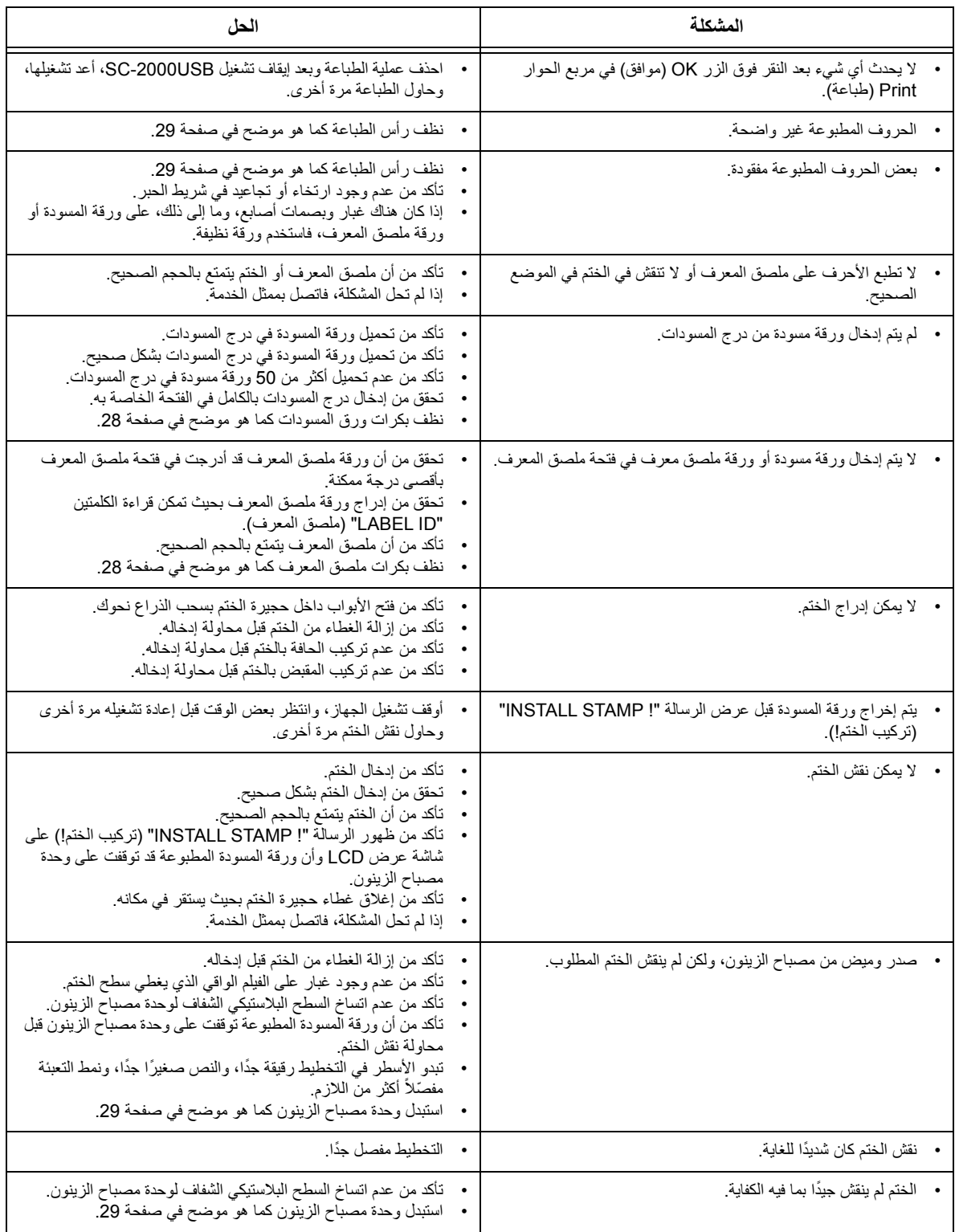

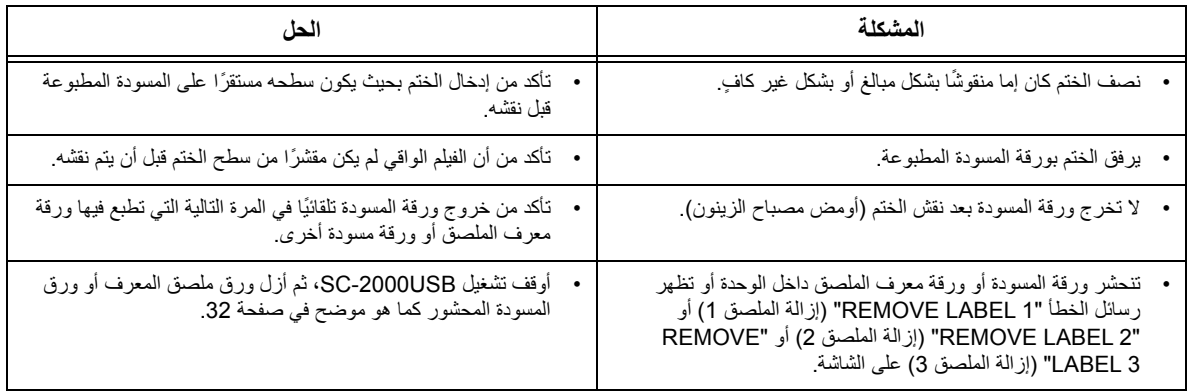

#### **إزالة ورقة ملصق معرف أو ورقة مسودة محشورة**

**عند وجود انحشار في فتحة درج المسودات فإن (" ! TRAY CHECK) "تحقق من الدرج!) تظھر على الشاشة):**

a أمسك العلبة الخارجية لدرج المسودات ثم اسحبه.

<span id="page-34-0"></span>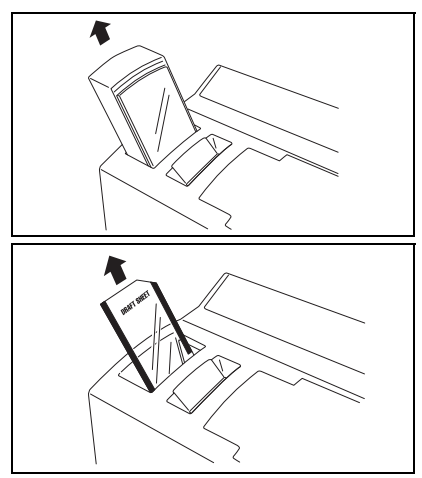

b اسحب ورقة المسودة المحشورة.

ال تسحب بقوة.

عند وجود انحشار في فتحة ملصق المعرف (تظهر عبارة "REMOVE LABEL 1" (إزالة الملصق 1) أو "CHANGE LABEL" (تغيير الملصق) على **الشاشة):**

اسحب ورقة ملصق المعرف أو ورقة المسودة المحشورة ببطء.

ال تسحب بقوة.

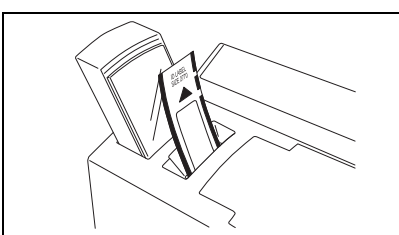

عند وجود انحشار في حجيرة شريط الحبر (تظهر عبارة "REMOVE LABEL 1" (إزالة الملصق 1) أو "REMOVE LABEL 2" (إزالة الملصق 2) أو **"3 LABEL REMOVE) "إزالة الملصق 3) على الشاشة):**

- a افتح غطاء حجيرة شريط الحبر وأزل كاسيت شريط الحبر.
- b اسحب ورقة ملصق المعرف أو ورقة المسودة المحشورة ببطء من حجيرة شريط الحبر.
	- ال تسحب بقوة.

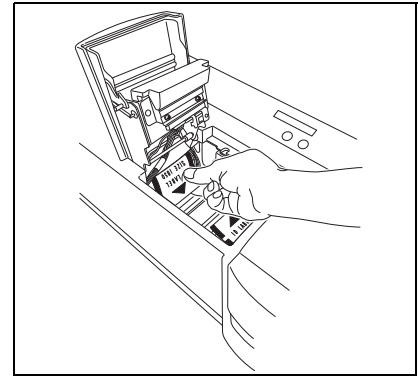

عند وجود انحشار بالقرب من وحدة مصباح الزينون (تظهر عبارة "REMOVE LABEL 3" (إزالة الملصق 3) على الشاشة):

- a افتح غطاء حجيرة شريط الحبر.
- b اسحب ذراع تحرير وحدة مصباح الزينون ألعلى واسحب وحدة مصباح الزينون للخارج.
- c ضع يدك في حجيرة مصباح الزينون ثم اسحب ورقة ملصق المعرف أو ورقة المسودة المحشورة ببطء.
	- ال تدخل يدك بشدة في حجيرة مصباح الزينون. ال تسحب بقوة.

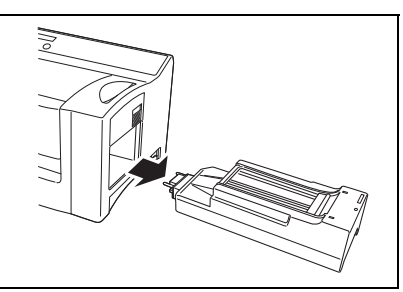

# **قائمة رسائل الخطأ**

<span id="page-35-0"></span>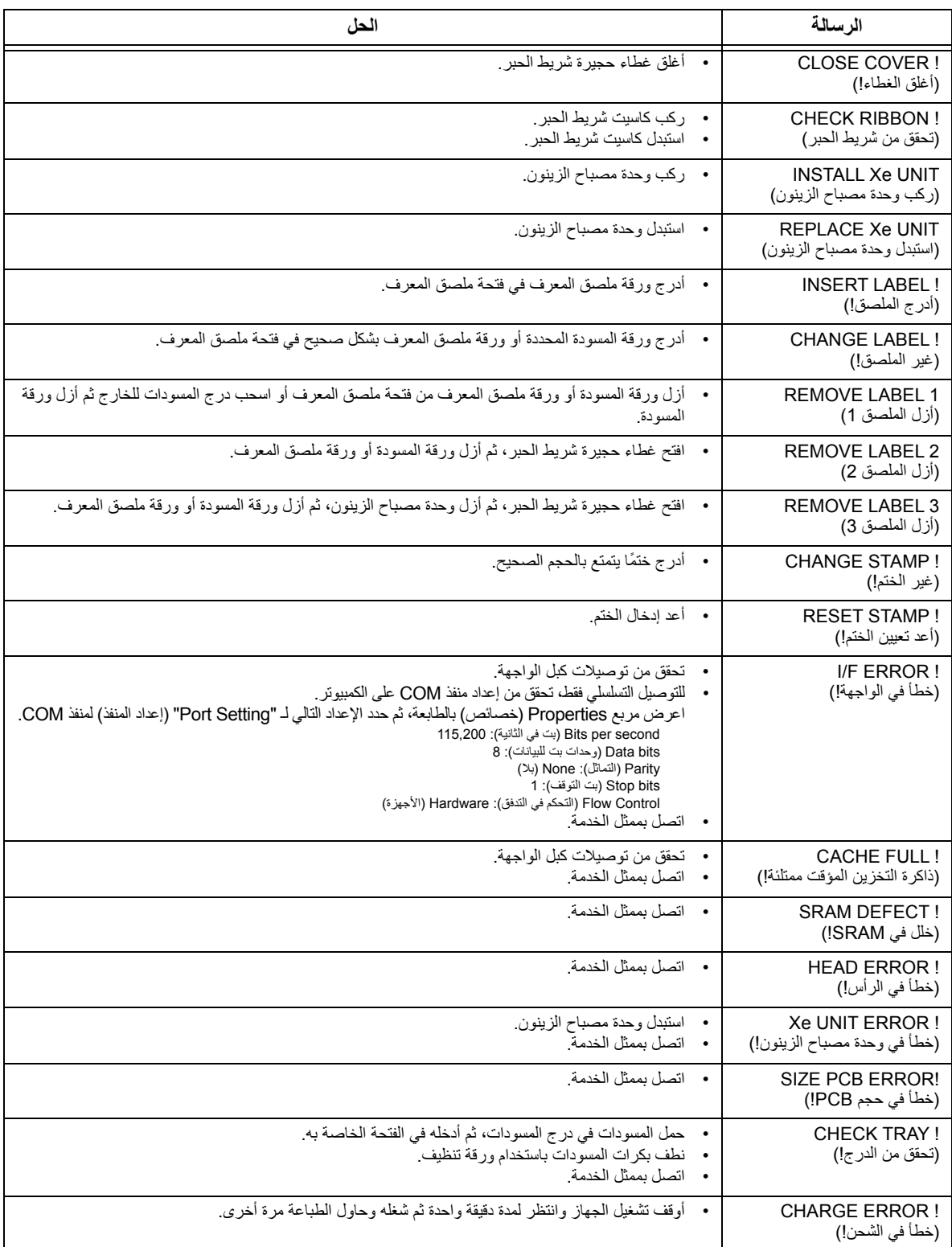

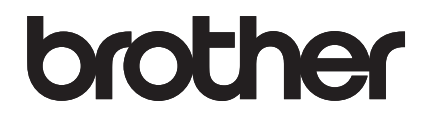